# ASA/PIX: Remote-VPN-Server mit eingehender NAT für VPN-Client-Datenverkehr mit CLI und ASDM - Konfigurationsbeispiel  $\overline{\phantom{a}}$

### Inhalt

[Einführung](#page-0-0) [Voraussetzungen](#page-0-1) [Anforderungen](#page-0-2) [Verwendete Komponenten](#page-1-0) [Zugehörige Produkte](#page-1-1) [Konventionen](#page-1-2) [Hintergrundinformationen](#page-1-3) **[Konfigurationen](#page-2-0)** [ASA/PIX als Remote-VPN-Server mit ASDM konfigurieren](#page-2-1) [Konfigurieren des ASA/PIX für eingehenden VPN-Client-Datenverkehr von NAT mit ASDM](#page-13-0) [Konfigurieren von ASA/PIX als Remote-VPN-Server und für eingehende NAT mit der CLI](#page-18-0) [Überprüfen](#page-21-0) [ASA/PIX Security Appliance - Befehle anzeigen](#page-25-0) [Fehlerbehebung](#page-26-0) [Zugehörige Informationen](#page-26-1)

## <span id="page-0-0"></span>**Einführung**

Dieses Dokument beschreibt, wie die Cisco Adaptive Security Appliance (ASA) der Serie 5500 so konfiguriert wird, dass sie als Remote-VPN-Server mit dem Adaptive Security Device Manager (ASDM) oder CLI und NAT für den eingehenden VPN-Client-Datenverkehr fungiert. Der ASDM bietet erstklassige Sicherheitsverwaltung und -überwachung über eine intuitive, benutzerfreundliche webbasierte Verwaltungsschnittstelle. Sobald die Cisco ASA-Konfiguration abgeschlossen ist, kann sie über den Cisco VPN-Client verifiziert werden.

### <span id="page-0-1"></span>Voraussetzungen

### <span id="page-0-2"></span>Anforderungen

In diesem Dokument wird davon ausgegangen, dass die ASA voll betriebsbereit und konfiguriert ist, damit der Cisco ASDM oder die CLI Konfigurationsänderungen vornehmen können. Es wird auch angenommen, dass die ASA für die ausgehende NAT konfiguriert ist. Weitere Informationen zur Konfiguration der ausgehenden NAT finden Sie unter [Zulassen des Zugriffs von internen](//www.cisco.com/en/US/products/hw/vpndevc/ps2030/products_tech_note09186a00804708b4.shtml#t5) [Hosts auf externe Netzwerke mithilfe von PAT.](//www.cisco.com/en/US/products/hw/vpndevc/ps2030/products_tech_note09186a00804708b4.shtml#t5)

Hinweis: Weitere Informationen finden Sie unter [Zulassen von HTTPS-Zugriff für ASDM](//www.cisco.com/en/US/docs/security/asa/asa71/configuration/guide/mgaccess.html#wp1047288) oder [PIX/ASA 7.x:](//www.cisco.com/en/US/products/hw/vpndevc/ps2030/products_configuration_example09186a008069bf1b.shtml) [SSH im Konfigurationsbeispiel für die Innen- und Außenschnittstelle](//www.cisco.com/en/US/products/hw/vpndevc/ps2030/products_configuration_example09186a008069bf1b.shtml), um die Remote-Konfiguration des Geräts durch den ASDM oder Secure Shell (SSH) zu ermöglichen.

#### <span id="page-1-0"></span>Verwendete Komponenten

Die Informationen in diesem Dokument basieren auf den folgenden Software- und Hardwareversionen:

- Cisco Adaptive Security Appliance Software Version 7.x oder höher
- Adaptive Security Device Manager Version 5.x und höher
- Cisco VPN Client Version 4.x oder höher

Die Informationen in diesem Dokument wurden von den Geräten in einer bestimmten Laborumgebung erstellt. Alle in diesem Dokument verwendeten Geräte haben mit einer leeren (Standard-)Konfiguration begonnen. Wenn Ihr Netzwerk in Betrieb ist, stellen Sie sicher, dass Sie die potenziellen Auswirkungen eines Befehls verstehen.

### <span id="page-1-1"></span>Zugehörige Produkte

Diese Konfiguration kann auch mit der Cisco PIX Security Appliance Version 7.x oder höher verwendet werden.

#### <span id="page-1-2"></span>Konventionen

Weitere Informationen zu Dokumentkonventionen finden Sie unter [Cisco Technical Tips](//www.cisco.com/en/US/tech/tk801/tk36/technologies_tech_note09186a0080121ac5.shtml) [Conventions](//www.cisco.com/en/US/tech/tk801/tk36/technologies_tech_note09186a0080121ac5.shtml) (Technische Tipps zu Konventionen von Cisco).

### <span id="page-1-3"></span>**Hintergrundinformationen**

Konfigurationen für den Remote-Zugriff bieten sicheren Remote-Zugriff für Cisco VPN-Clients wie mobile Benutzer. Über ein Remote-Access-VPN können Remote-Benutzer sicher auf zentralisierte Netzwerkressourcen zugreifen. Der Cisco VPN Client ist mit dem IPSec-Protokoll kompatibel und wurde speziell für die Verwendung mit der Sicherheits-Appliance entwickelt. Die Sicherheits-Appliance kann jedoch IPSec-Verbindungen mit vielen protokollkonformen Clients herstellen. Weitere Informationen zu IPSec finden Sie in den [ASA-Konfigurationsleitfäden](//www.cisco.com/en/US/products/ps6120/products_installation_and_configuration_guides_list.html).

Gruppen und Benutzer sind zentrale Konzepte für die Verwaltung der VPN-Sicherheit und die Konfiguration der Sicherheits-Appliance. Sie legen Attribute fest, die den Benutzerzugriff auf das VPN und dessen Nutzung bestimmen. Eine Gruppe ist eine Sammlung von Benutzern, die als eine Einheit behandelt werden. Benutzer erhalten ihre Attribute aus Gruppenrichtlinien. Tunnelgruppen identifizieren die Gruppenrichtlinie für bestimmte Verbindungen. Wenn Sie Benutzern keine bestimmte Gruppenrichtlinie zuweisen, gilt die Standardgruppenrichtlinie für die Verbindung.

Eine Tunnelgruppe besteht aus einer Reihe von Datensätzen, die Tunnelverbindungsrichtlinien festlegen. Diese Datensätze enthalten die Server, an die die Tunnelbenutzer authentifiziert werden, sowie ggf. die Accounting-Server, an die die Verbindungsinformationen gesendet werden. Sie identifizieren auch eine Standardgruppenrichtlinie für die Verbindungen und enthalten protokollspezifische Verbindungsparameter. Tunnelgruppen enthalten eine kleine Anzahl von Attributen, die sich auf die Erstellung des Tunnels selbst beziehen. Tunnelgruppen enthalten einen Zeiger auf eine Gruppenrichtlinie, die benutzerorientierte Attribute definiert.

### <span id="page-2-0"></span>**Konfigurationen**

#### <span id="page-2-1"></span>ASA/PIX als Remote-VPN-Server mit ASDM konfigurieren

Gehen Sie wie folgt vor, um die Cisco ASA als Remote-VPN-Server mit ASDM zu konfigurieren:

1. Öffnen Sie Ihren Browser, und geben Sie https://<IP\_Adresse der ASA-Schnittstelle ein, die für ASDM Access konfiguriert wurde>, um auf das ASDM auf der ASA zuzugreifen.Achten Sie darauf, alle Warnungen zu autorisieren, die Ihr Browser bezüglich der Authentizität von SSL-Zertifikaten ausgibt. Standardmäßig sind Benutzername und Kennwort leer.Die ASA präsentiert dieses Fenster, um den Download der ASDM-Anwendung zu ermöglichen. In diesem Beispiel wird die Anwendung auf den lokalen Computer geladen und nicht in einem Java-Applet

ausgeführt.

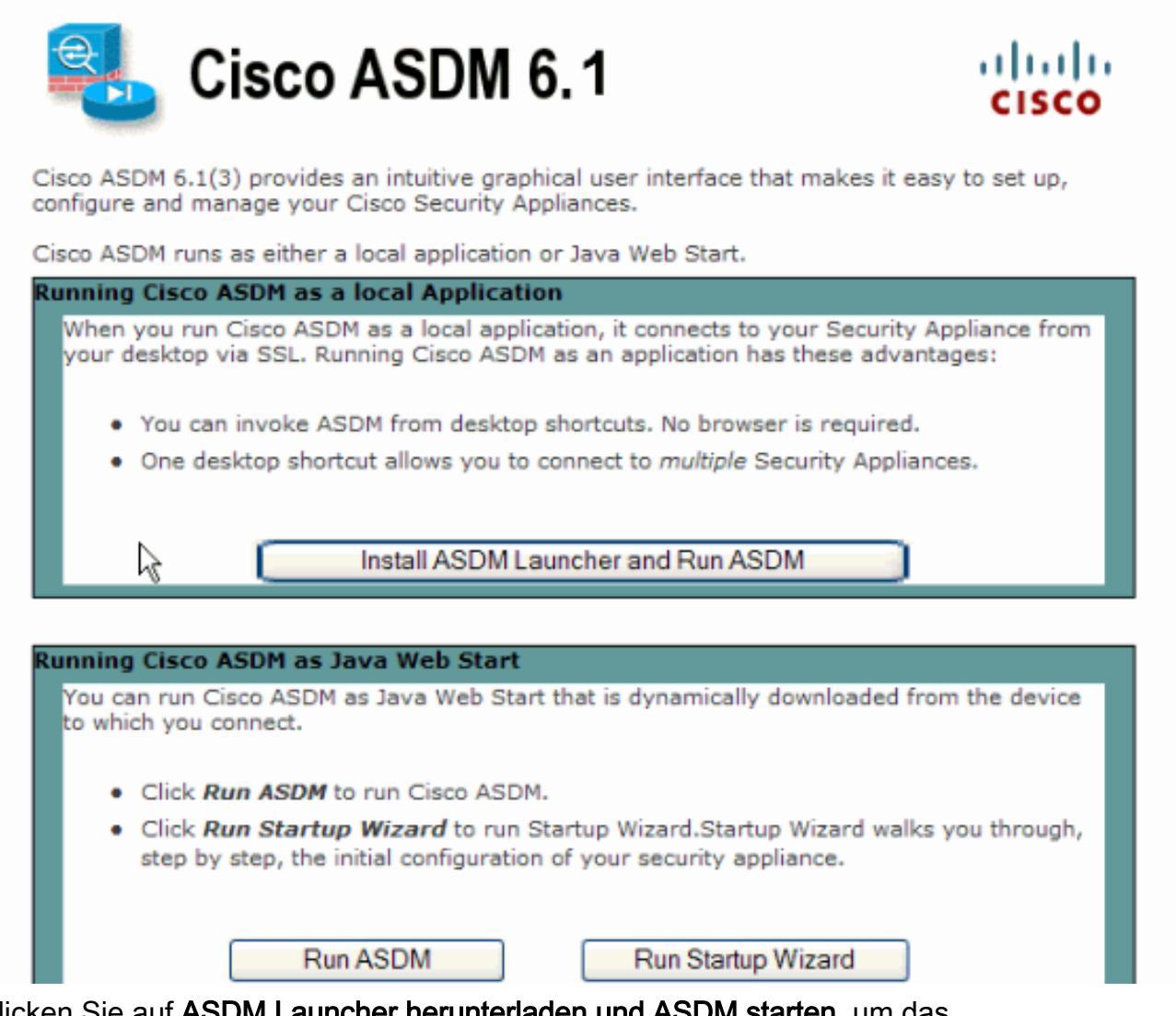

- 2. Klicken Sie auf ASDM Launcher herunterladen und ASDM starten, um das Installationsprogramm für die ASDM-Anwendung herunterzuladen.
- Wenn der ASDM Launcher heruntergeladen wurde, führen Sie die Schritte aus, die von den 3.Aufforderungen zur Installation der Software und Ausführung des Cisco ASDM Launchers ausgeführt werden.

4. Geben Sie die IP-Adresse für die Schnittstelle ein, die Sie mit dem Befehl **http** konfiguriert haben, sowie einen Benutzernamen und ein Kennwort, wenn Sie einen Befehl angegeben haben.In diesem Beispiel wird cisco123 als Benutzername und cisco123 als Kennwort

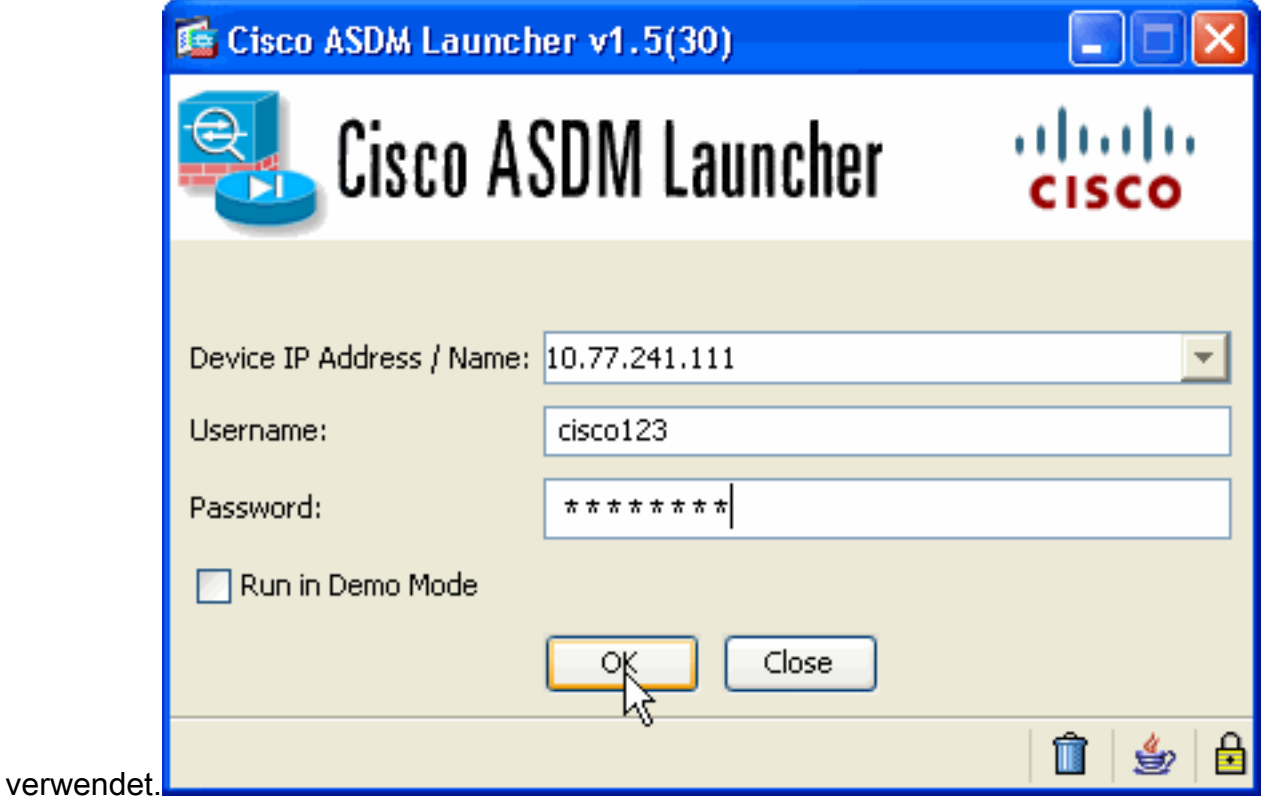

5. Wählen Sie im Home-Fenster **Wizards > IPsec VPN Wizard** 

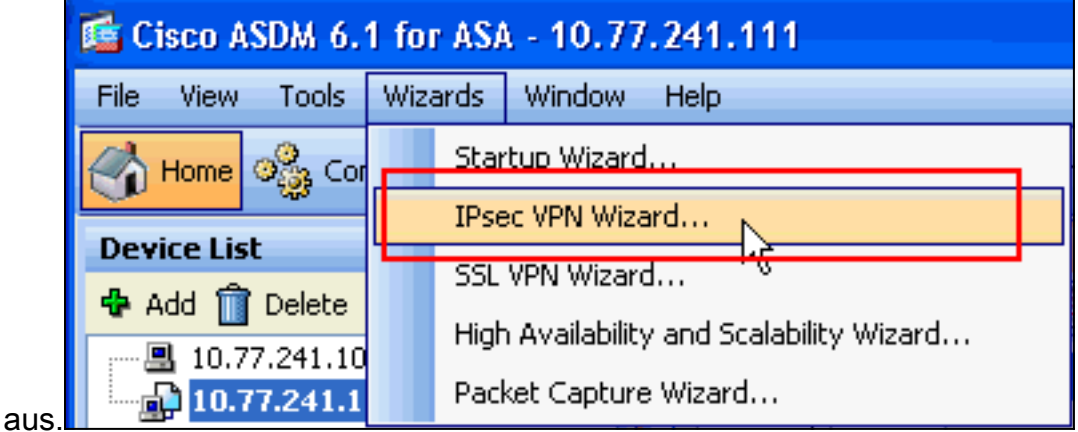

6. Wählen Sie den Tunneltyp Remote Access VPN aus, stellen Sie sicher, dass die VPN-Tunnel-Schnittstelle wie gewünscht eingestellt ist, und klicken Sie auf Weiter, wie hier gezeigt.

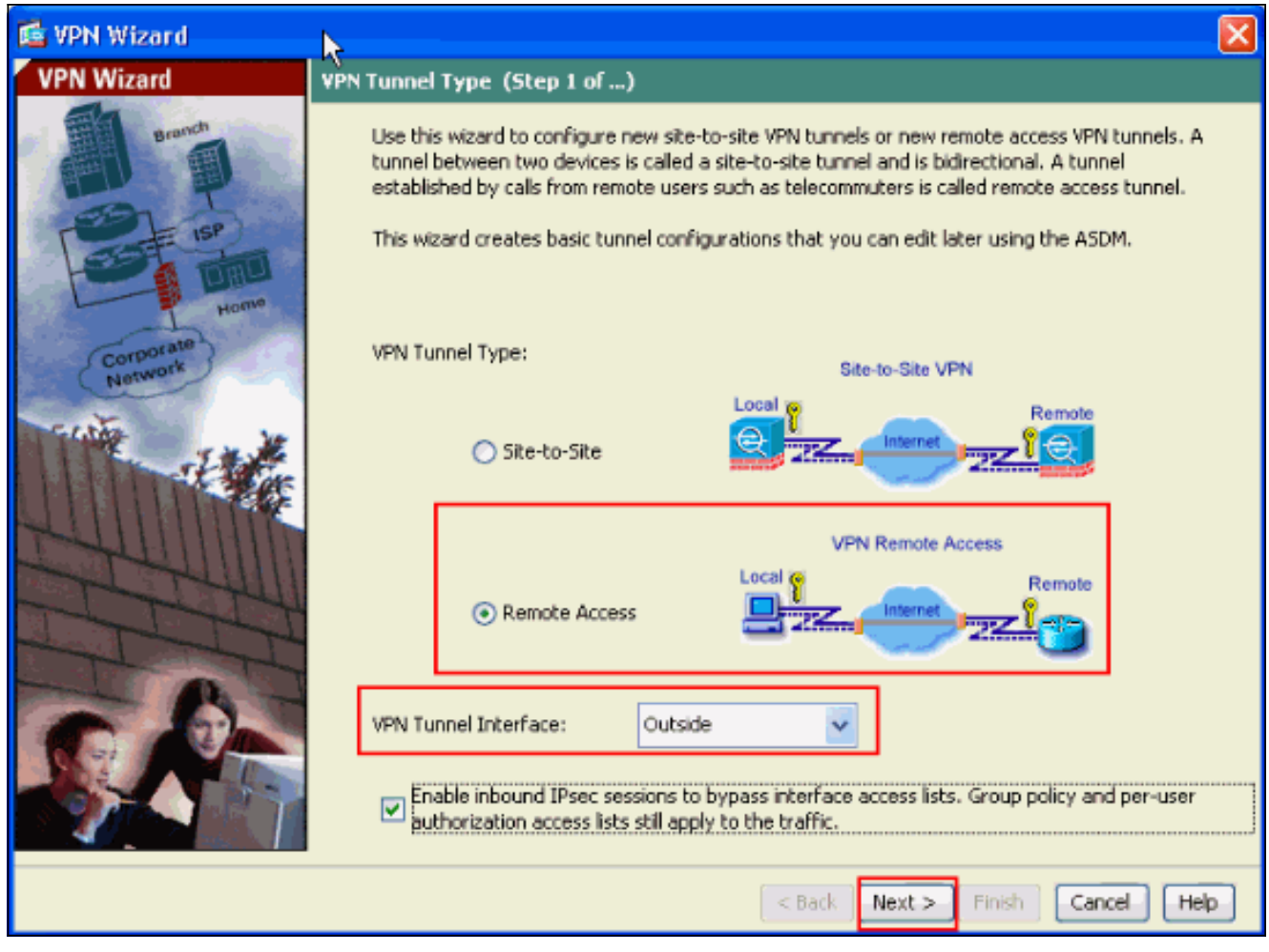

7. Der VPN-Client-Typ wird wie gezeigt ausgewählt. Hier wird Cisco VPN Client ausgewählt. Klicken Sie auf Weiter.

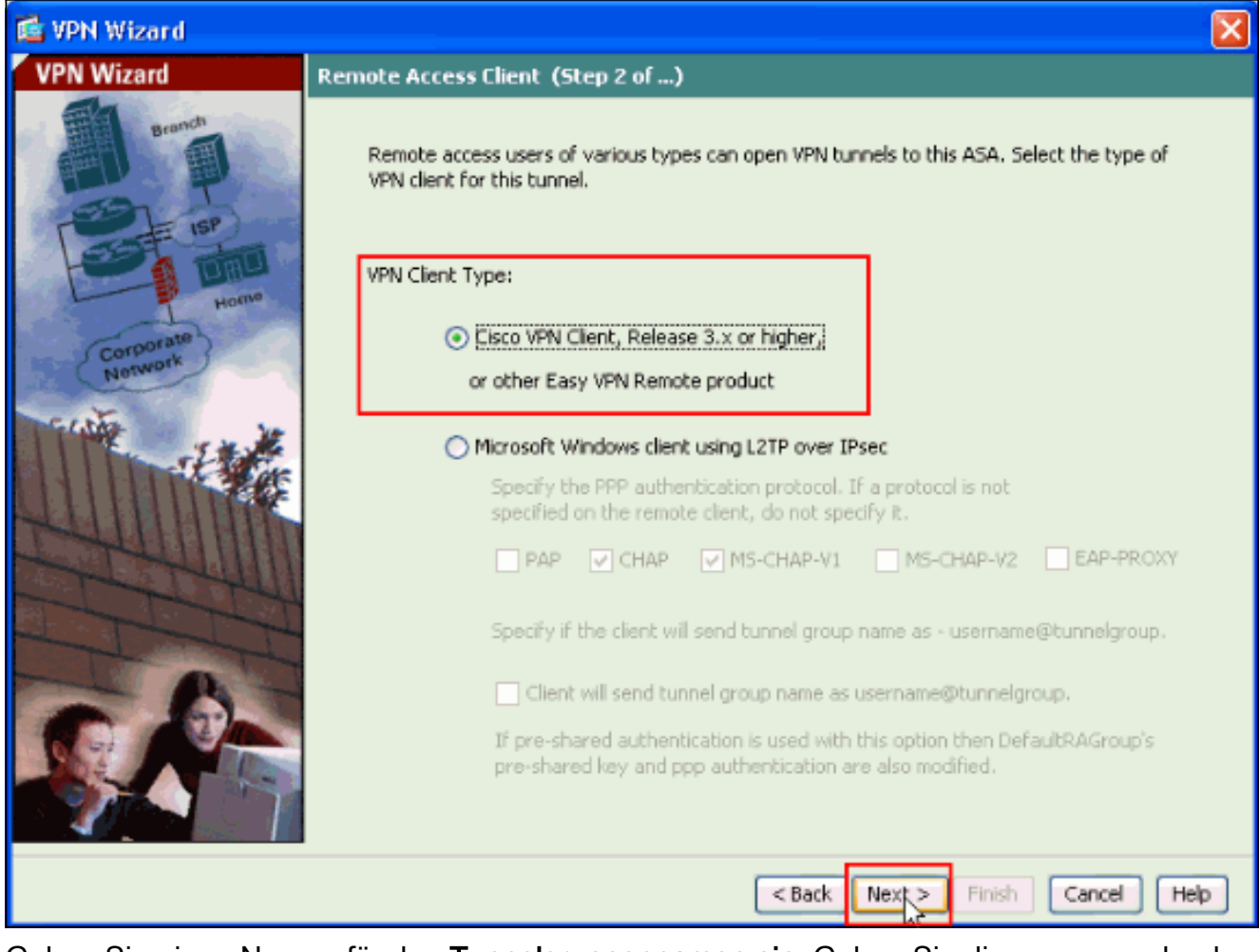

8. Geben Sie einen Namen für den **Tunnelgruppennamen ein**. Geben Sie die zu verwendenden Authentifizierungsinformationen ein, d. h. den vorinstallierten Schlüssel in diesem Beispiel. Der in diesem Beispiel verwendete vorinstallierte Schlüssel ist cisco123. Der in diesem Beispiel verwendete Tunnel-Gruppenname lautet cisco. Klicken Sie auf Weiter.

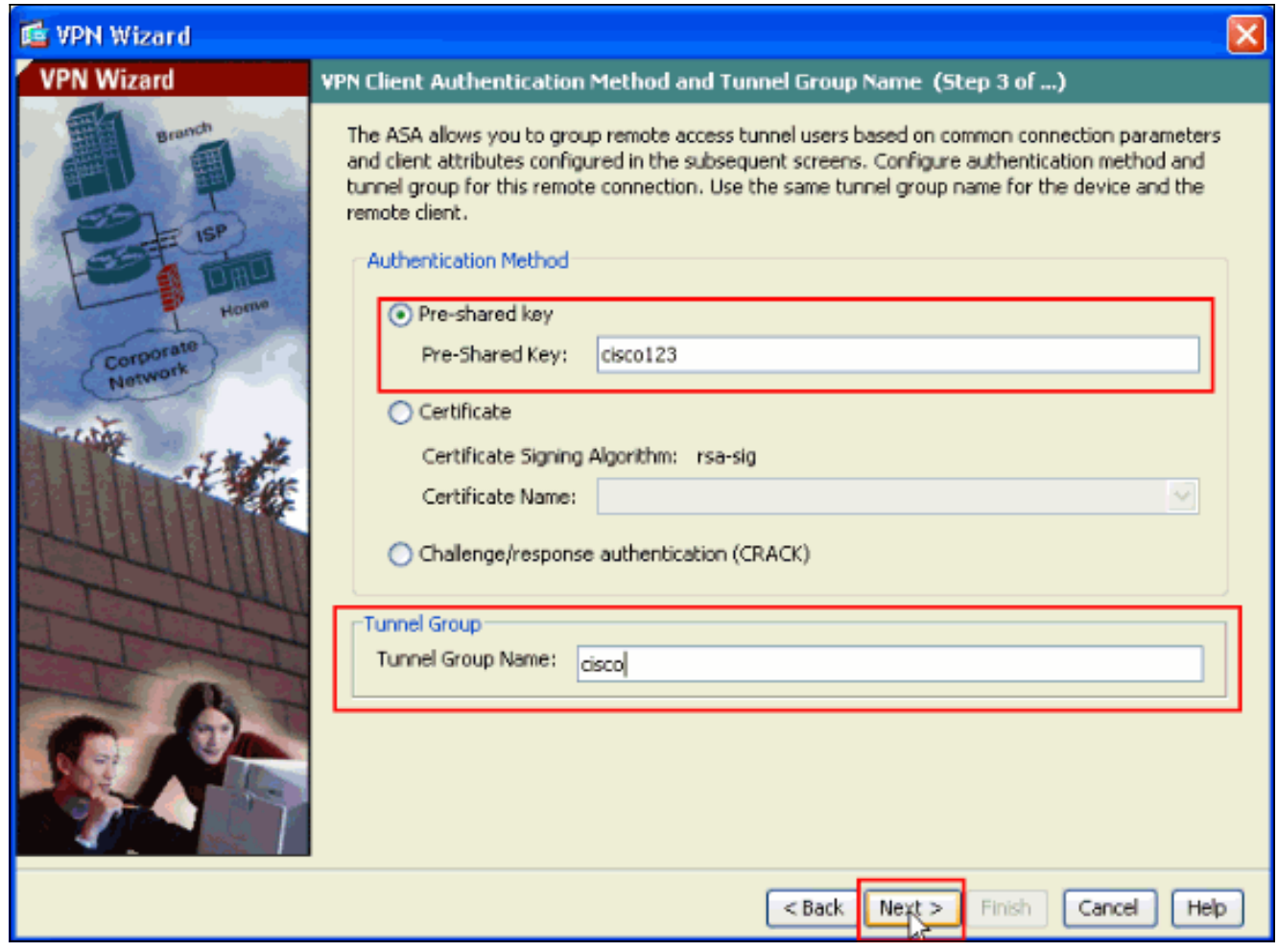

Wählen Sie aus, ob Remote-Benutzer in der lokalen Benutzerdatenbank oder in einer 9.externen AAA-Servergruppe authentifiziert werden sollen.Hinweis: Sie fügen der lokalen Benutzerdatenbank in Schritt 10 Benutzer hinzu.Hinweis: [Informationen zur Konfiguration](//www.cisco.com/en/US/products/hw/vpndevc/ps2030/products_configuration_example09186a008060f261.shtml) [einer externen AAA-Servergruppe mit ASDM](//www.cisco.com/en/US/products/hw/vpndevc/ps2030/products_configuration_example09186a008060f261.shtml) finden Sie unter [PIX/ASA 7.x Authentication](//www.cisco.com/en/US/products/hw/vpndevc/ps2030/products_configuration_example09186a008060f261.shtml) [and Authorization Server Groups für VPN-Benutzer](//www.cisco.com/en/US/products/hw/vpndevc/ps2030/products_configuration_example09186a008060f261.shtml) unter [ASDM Configuration Example](//www.cisco.com/en/US/products/hw/vpndevc/ps2030/products_configuration_example09186a008060f261.shtml) (Konfigurationsbeispiel für ASDM).

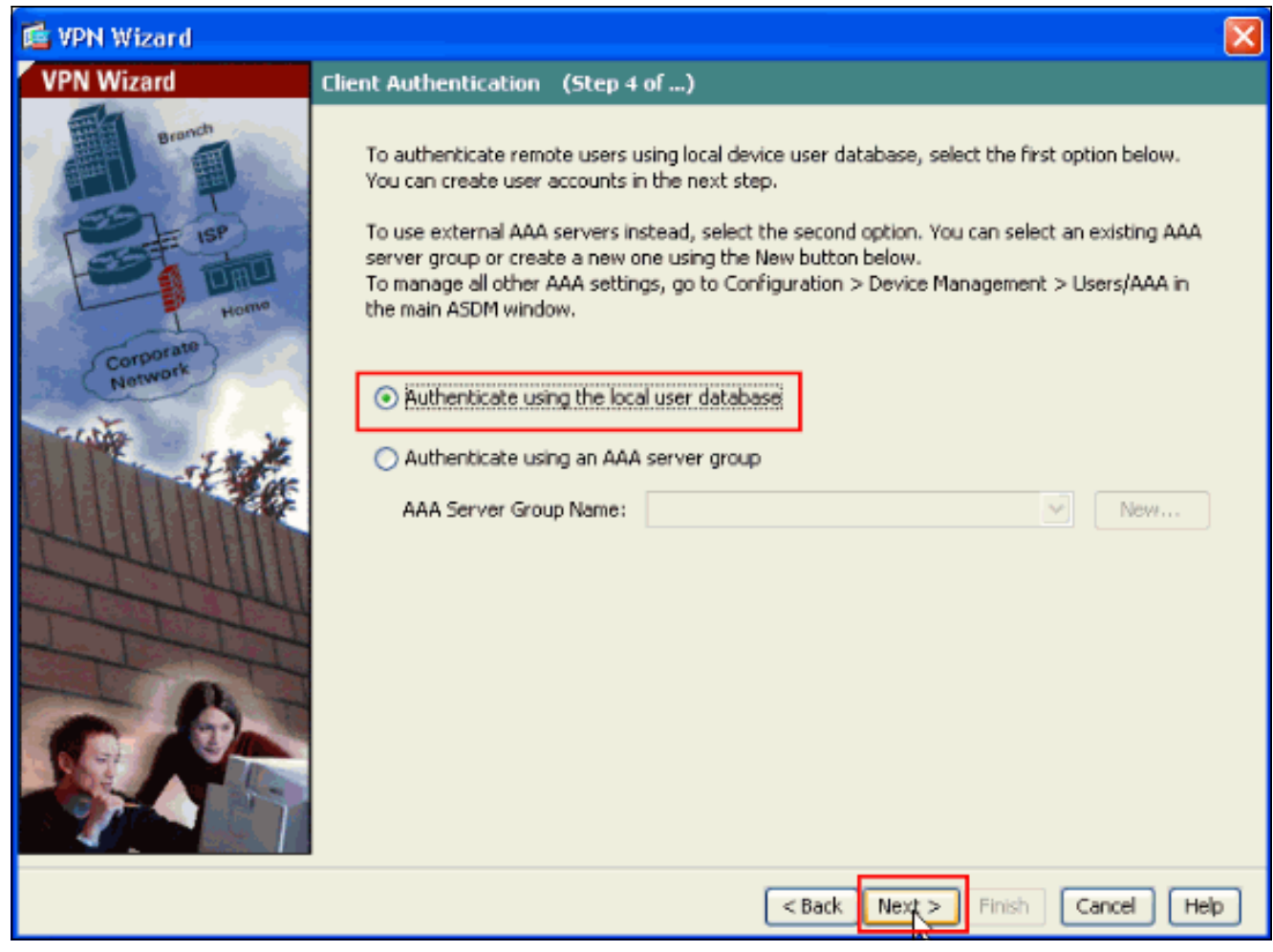

10. Geben Sie einen Benutzernamen und ein optionales Kennwort ein, und klicken Sie auf Hinzufügen, um der Benutzerauthentifizierungsdatenbank neue Benutzer hinzuzufügen. Klicken Sie auf Weiter.Hinweis: Entfernen Sie keine vorhandenen Benutzer aus diesem Fenster. Wählen Sie im ASDM-Hauptfenster Konfiguration > Gerätemanagement > Benutzer/AAA > Benutzerkonten aus, um vorhandene Datenbankeinträge zu bearbeiten oder aus der Datenbank zu entfernen.

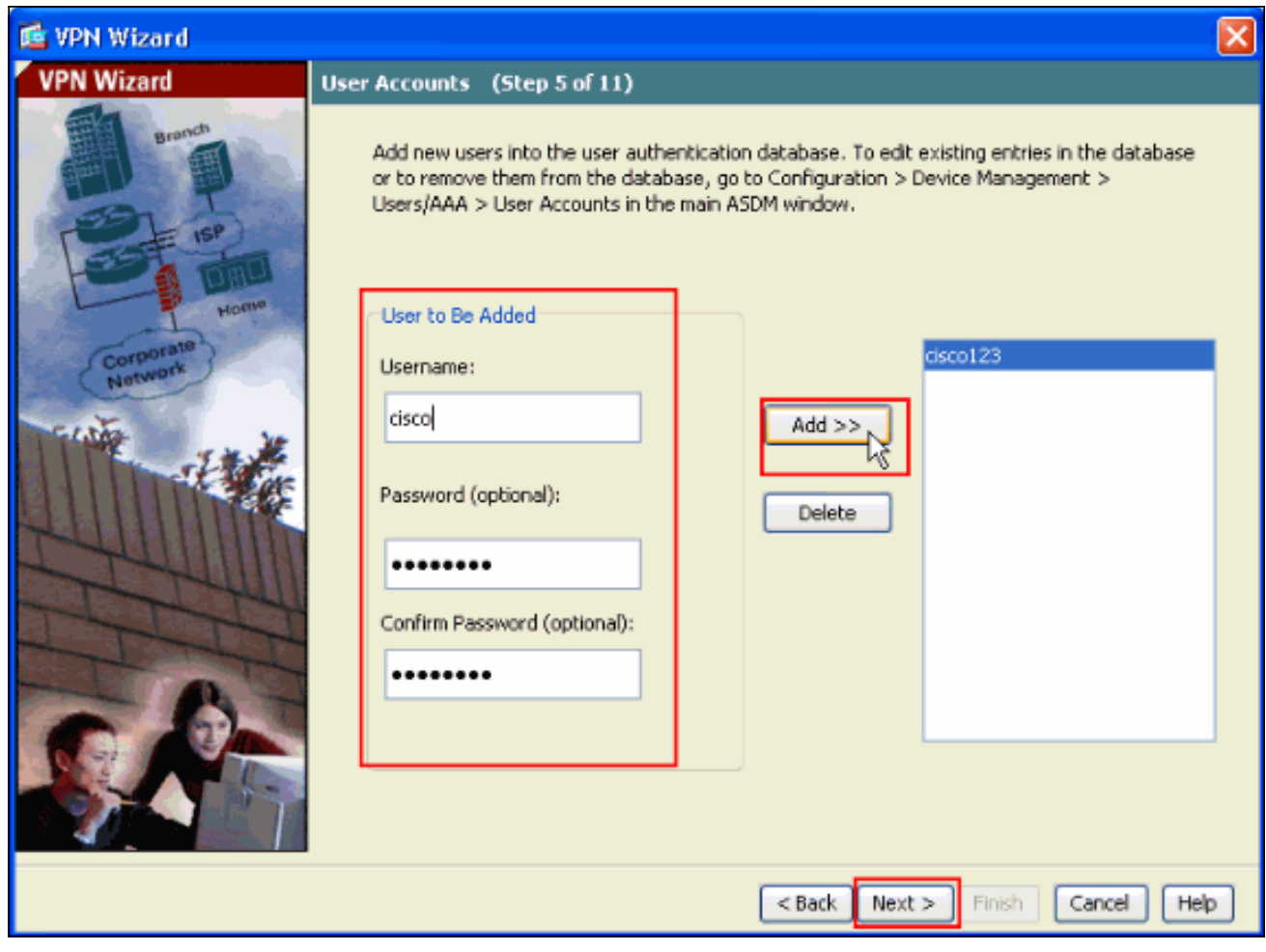

11. Um einen Pool lokaler Adressen zu definieren, die Remote-VPN-Clients dynamisch zugewiesen werden sollen, klicken Sie auf Neu, um einen neuen IP-Pool zu erstellen.

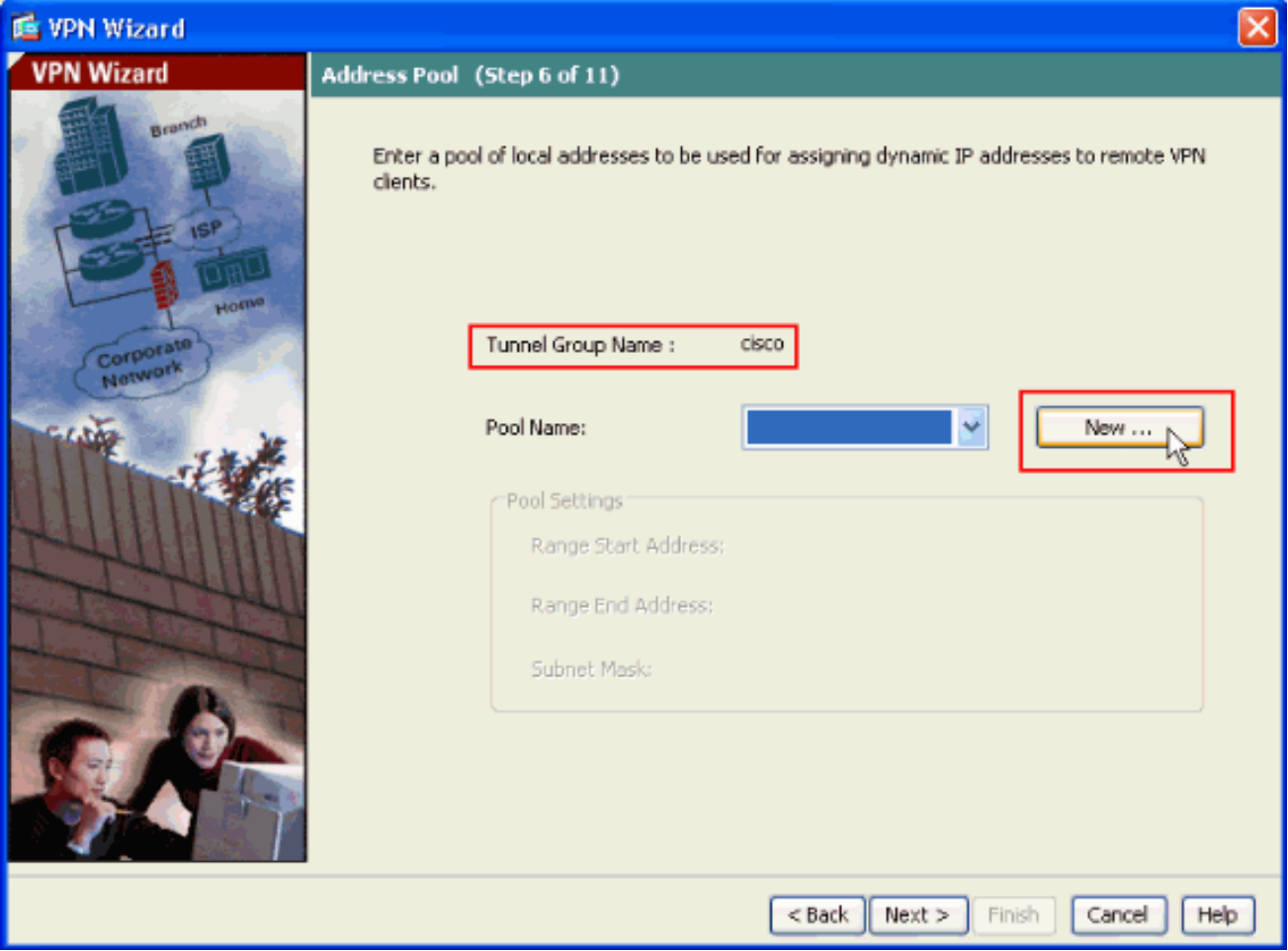

12. Geben Sie im neuen Fenster Add IP Pool (IP-Pool hinzufügen) diese Informationen an, und klicken Sie auf OK.Name des IP-PoolsStart-IP-AdresseEnd-IP-

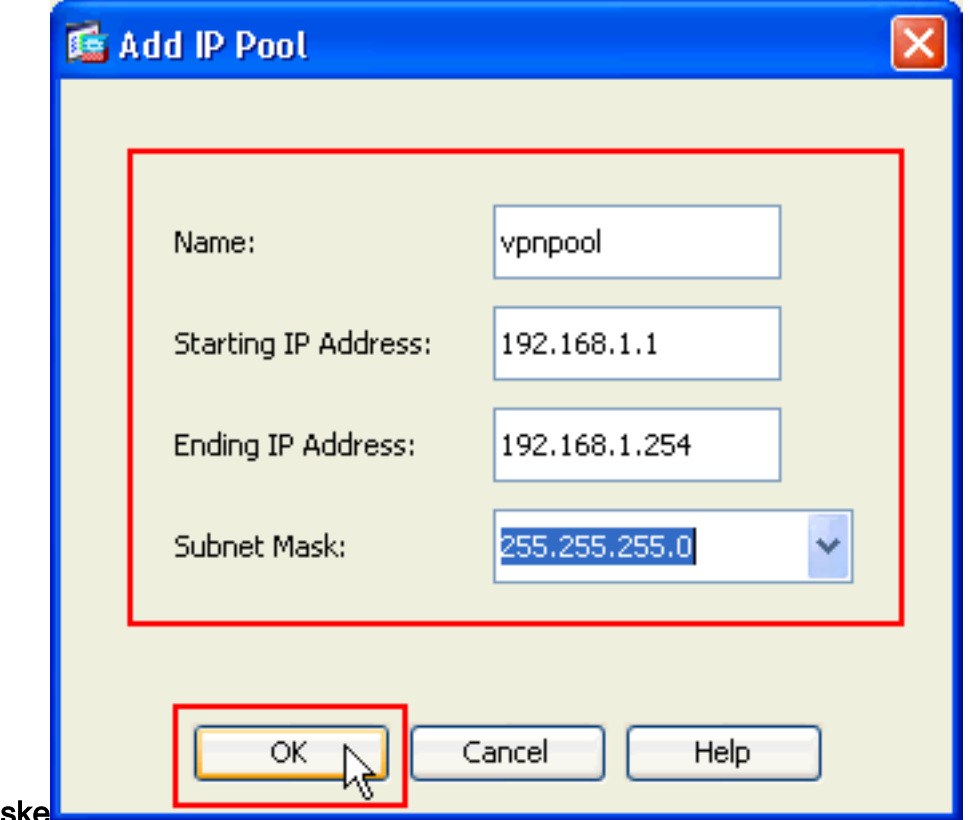

#### AdresseSubnetzmaske

13. Nachdem Sie den Pool der lokalen Adressen definiert haben, die Remote-VPN-Clients beim Herstellen einer Verbindung dynamisch zugewiesen werden sollen, klicken Sie auf Weiter.

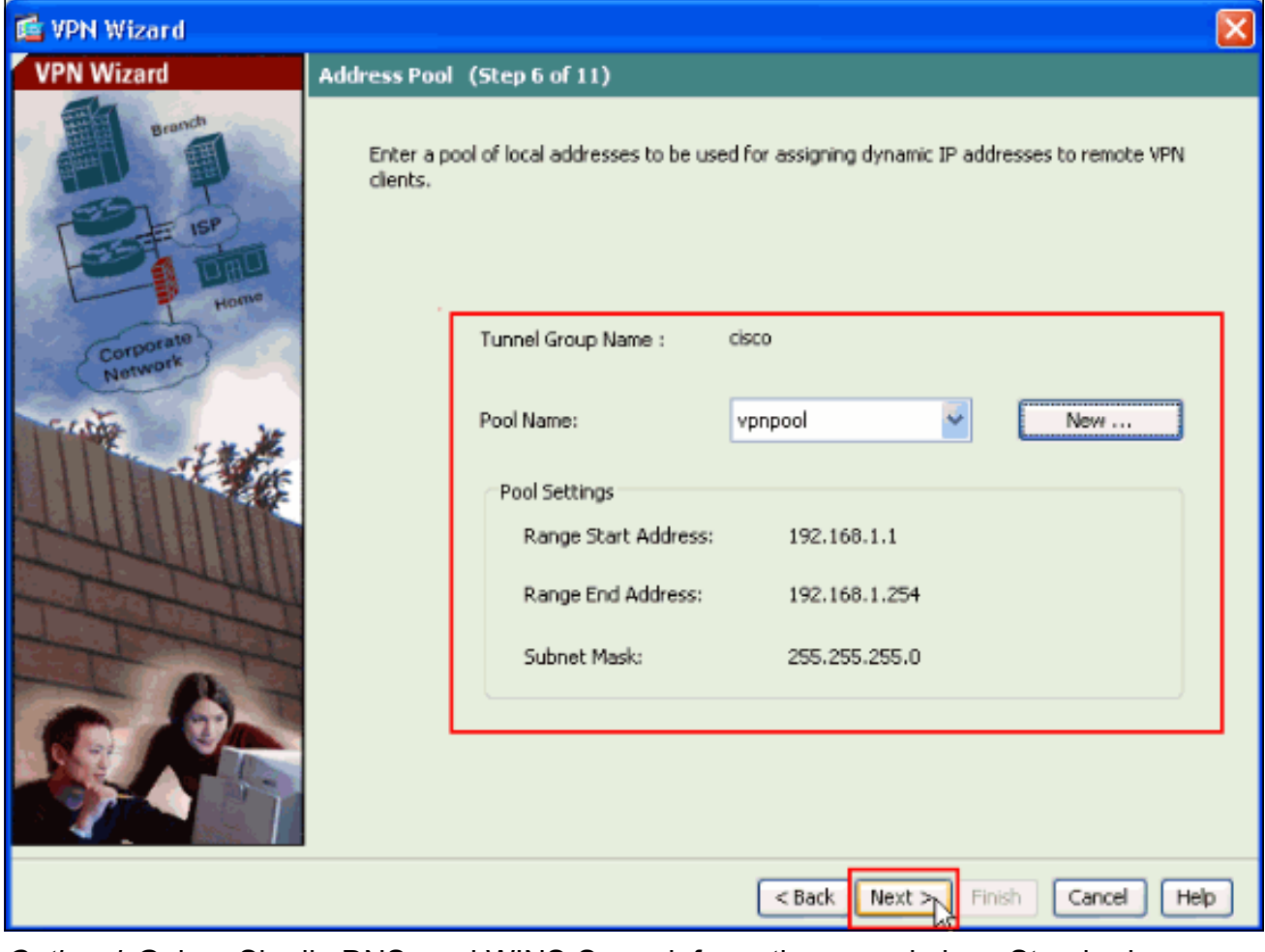

14. Optional: Geben Sie die DNS- und WINS-Serverinformationen und einen Standard-Domänennamen an, der an Remote-VPN-Clients übertragen werden soll.

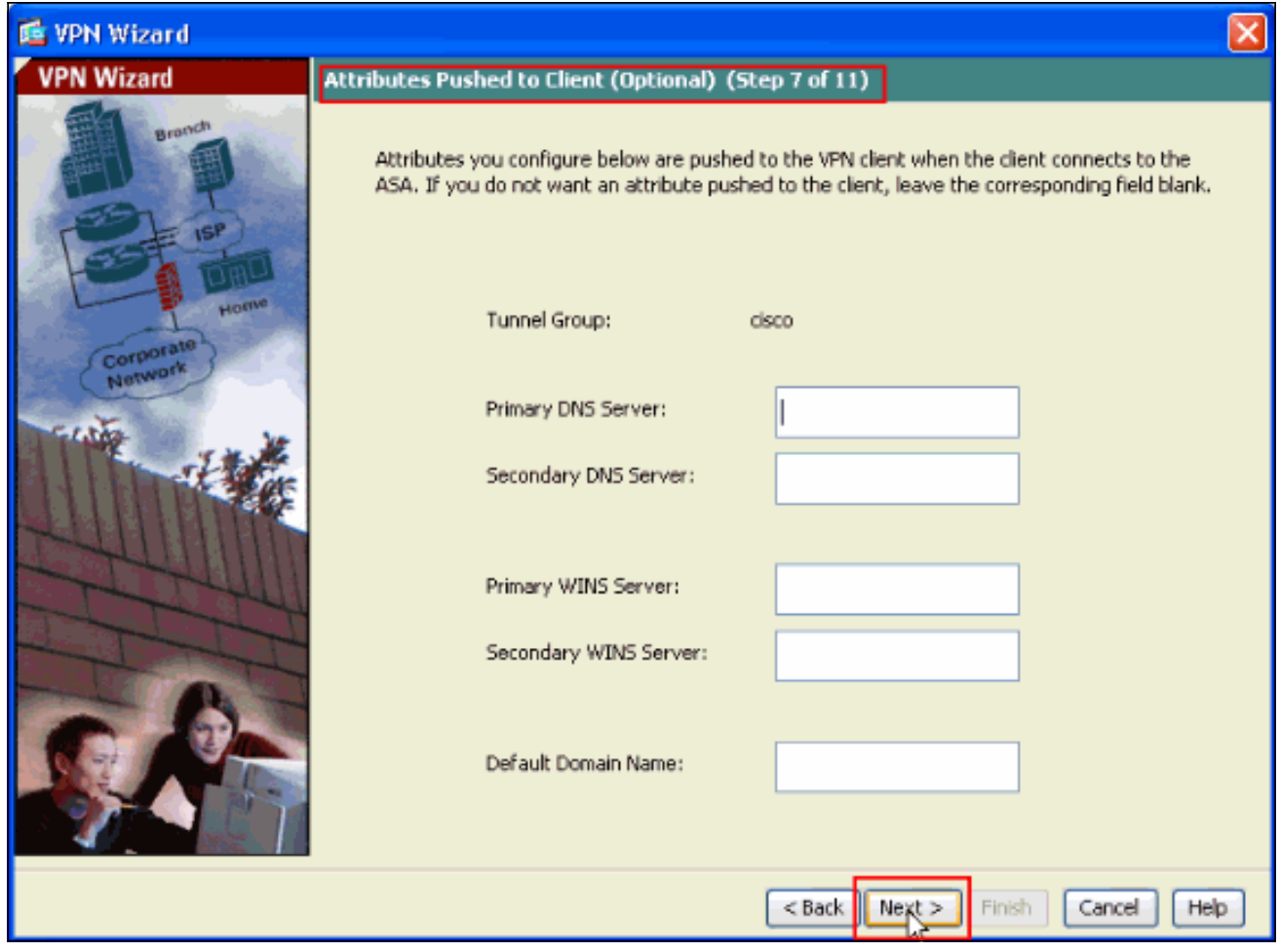

15. Geben Sie die Parameter für IKE an, auch als IKE-Phase 1 bezeichnet Konfigurationen auf beiden Seiten des Tunnels müssen genau übereinstimmen. Der Cisco VPN Client wählt jedoch automatisch die richtige Konfiguration für sich aus. Daher ist auf dem Client-PC keine IKE-Konfiguration erforderlich.

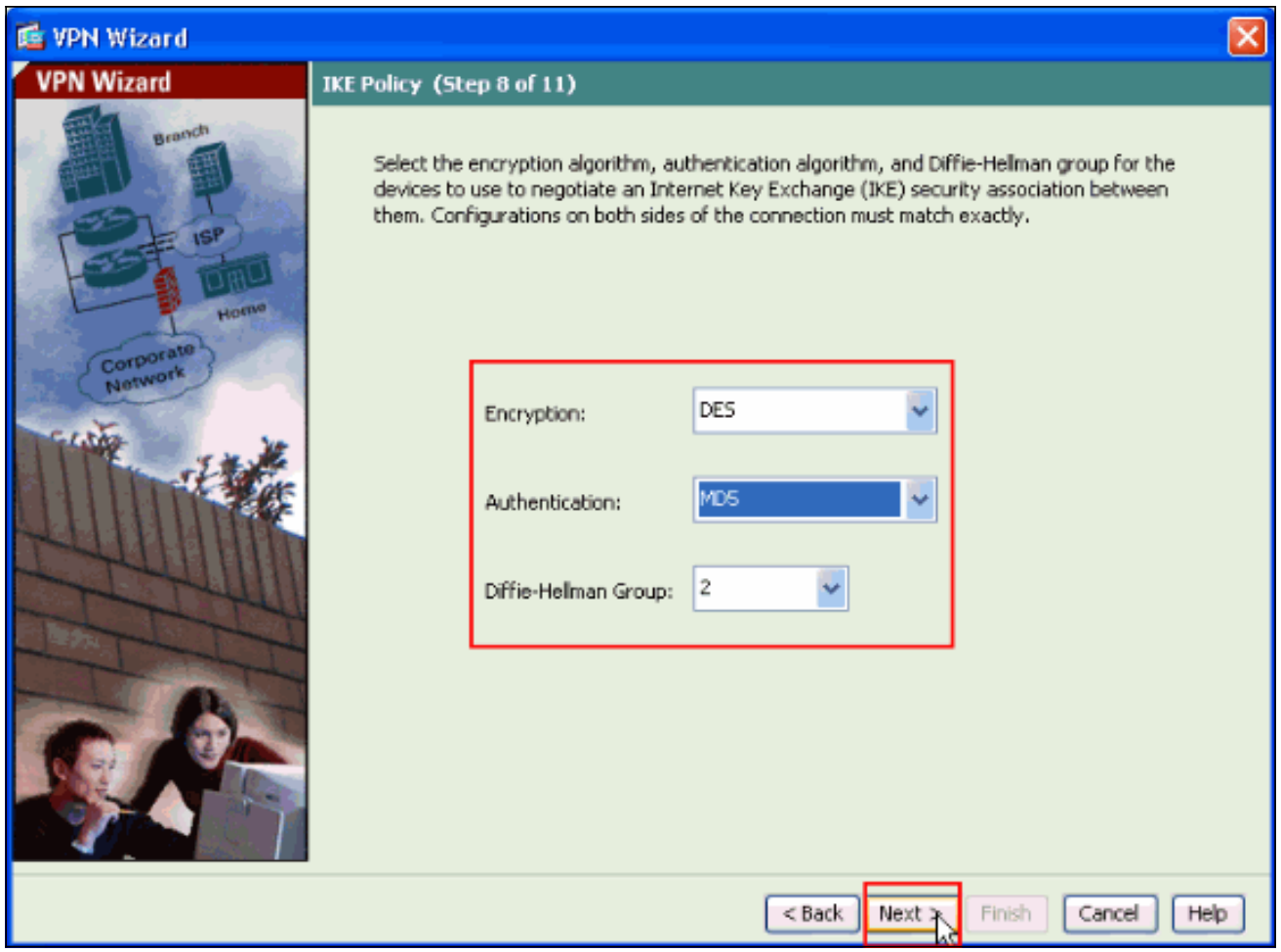

16. In diesem Fenster wird eine Zusammenfassung der von Ihnen ergriffenen Maßnahmen angezeigt. Klicken Sie auf Fertig stellen, wenn Sie mit Ihrer Konfiguration zufrieden sind.

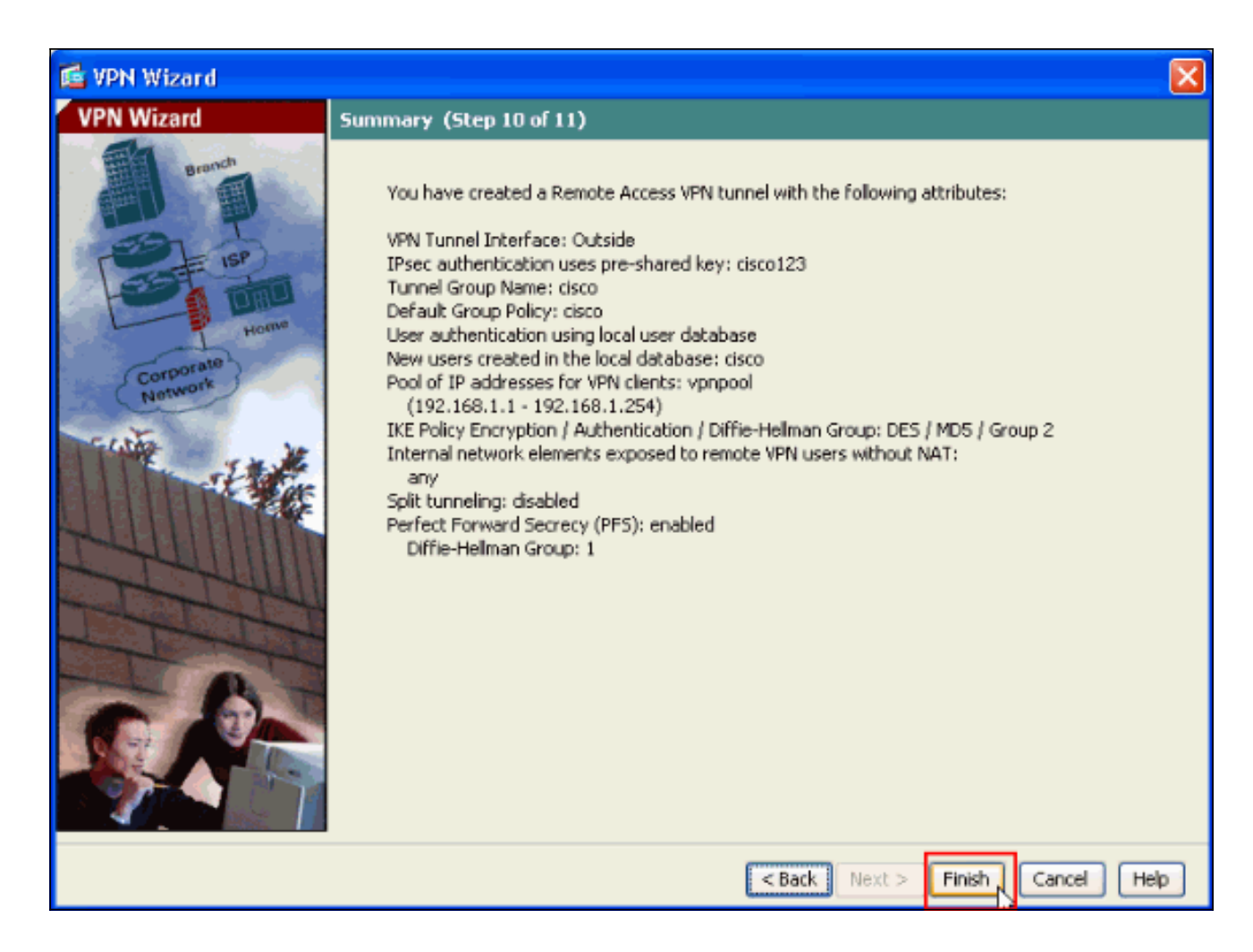

#### <span id="page-13-0"></span>Konfigurieren des ASA/PIX für eingehenden VPN-Client-Datenverkehr von NAT mit ASDM

Gehen Sie wie folgt vor, um den Datenverkehr des Cisco ASA-to-NAT-eingehenden VPN-Clients mit ASDM zu konfigurieren:

1. Wählen Sie Konfiguration > Firewall > NAT Rules aus, und klicken Sie auf Add. Wählen Sie in der Dropdown-Liste die Option Dynamische NAT-Regel hinzufügen

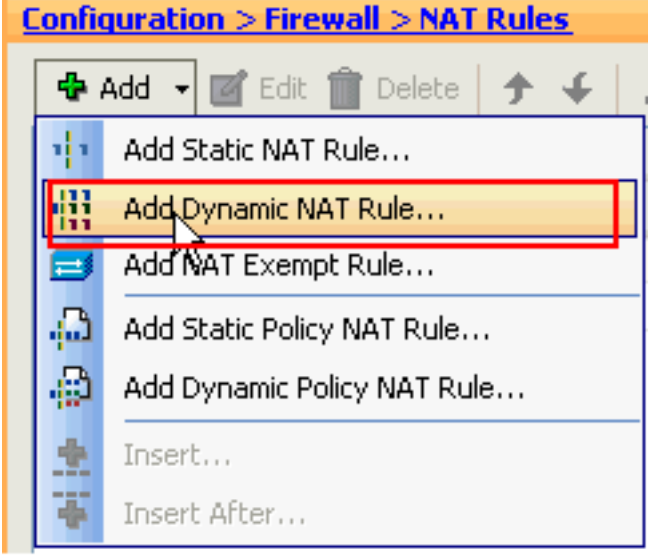

aus.

2. Wählen Sie im Fenster **Dynamische NAT-Regel hinzufügen** die Option **Außerhalb** als Schnittstelle aus, und klicken Sie auf die Schaltfläche Durchsuchen neben dem Feld Quelle.

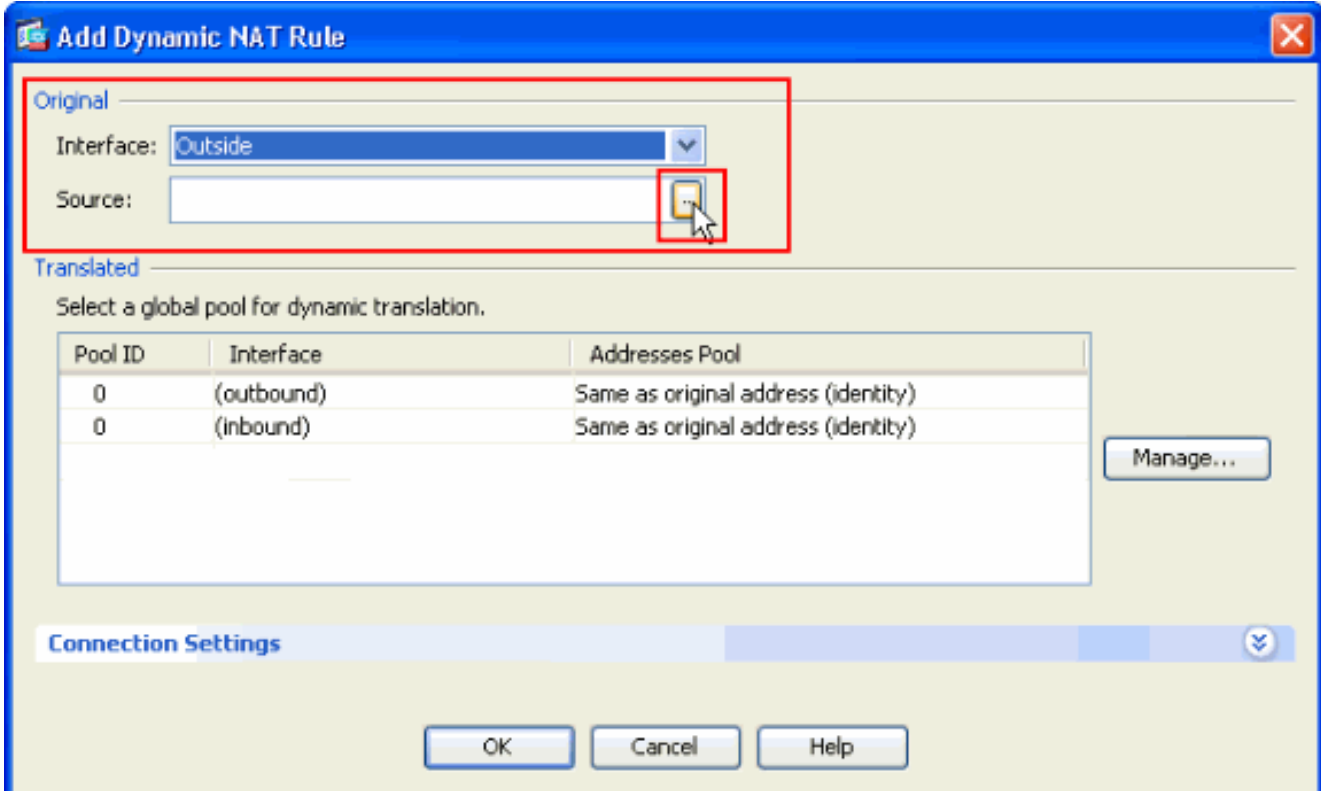

Wählen Sie im Fenster Quelle durchsuchen die richtigen Netzwerkobjekte aus, wählen Sie 3.im Abschnitt Ausgewählte Quelle auch die Quelle aus, und klicken Sie auf OK. Hier wird das Netzwerkobjekt 192.168.1.0 ausgewählt.

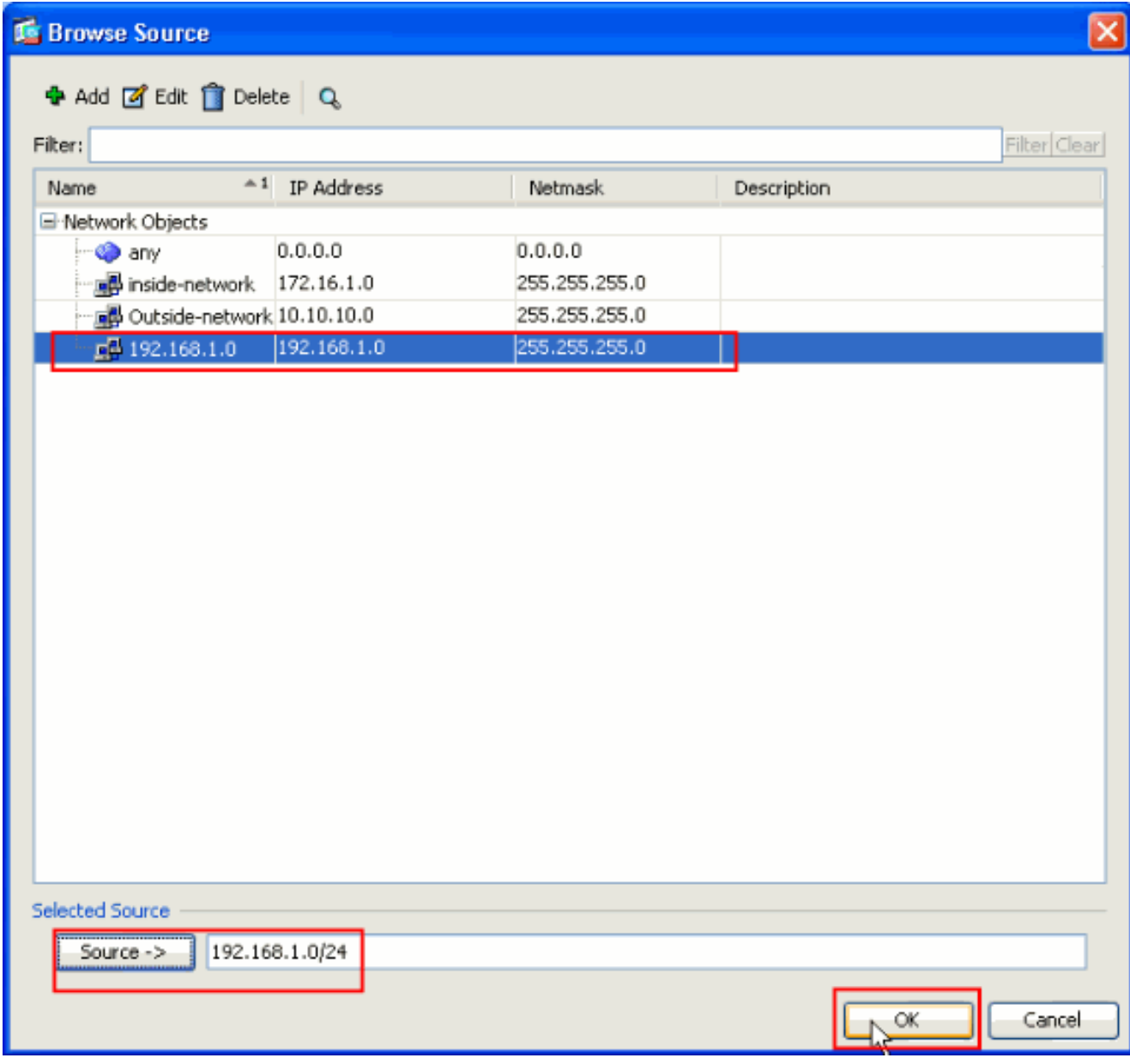

4. Klicken Sie auf Verwalten.

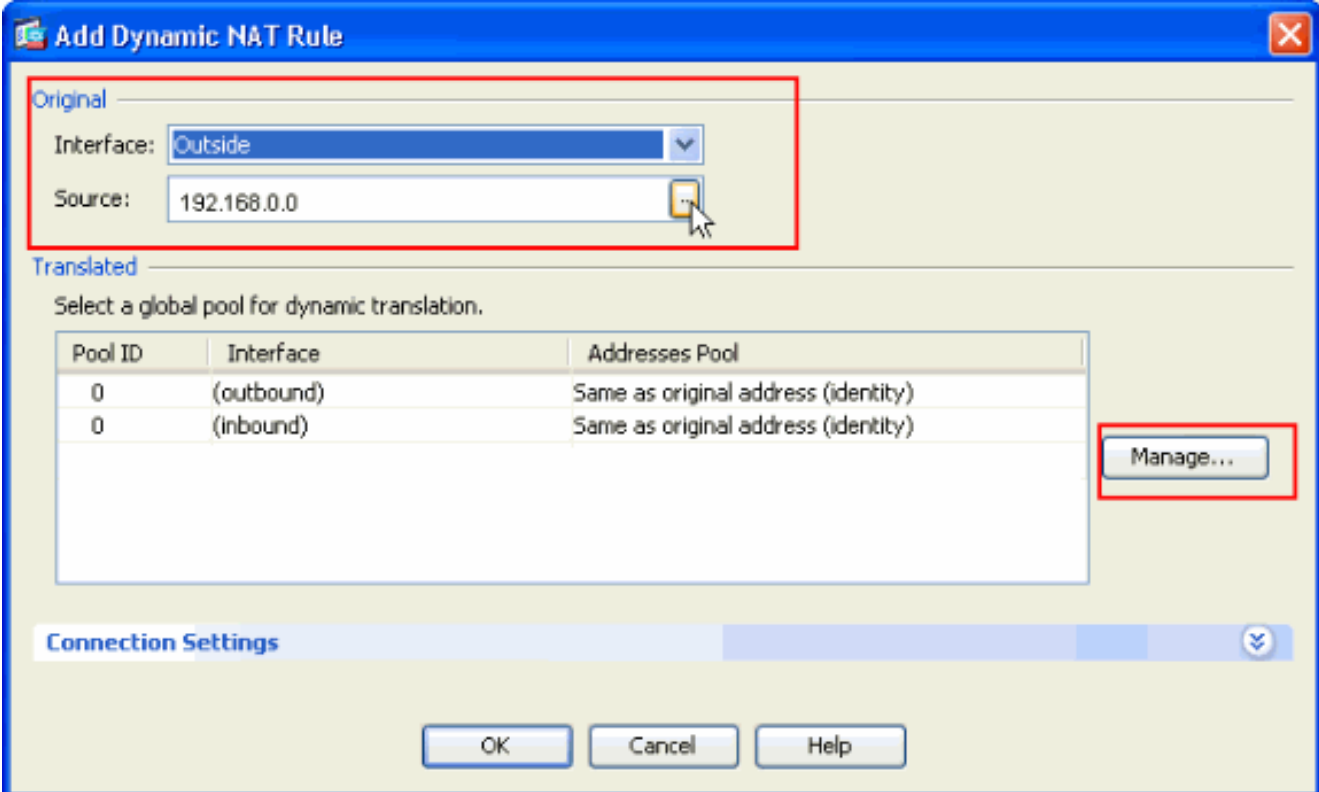

5. Klicken Sie im Fenster Globalen Pool verwalten auf Hinzufügen.

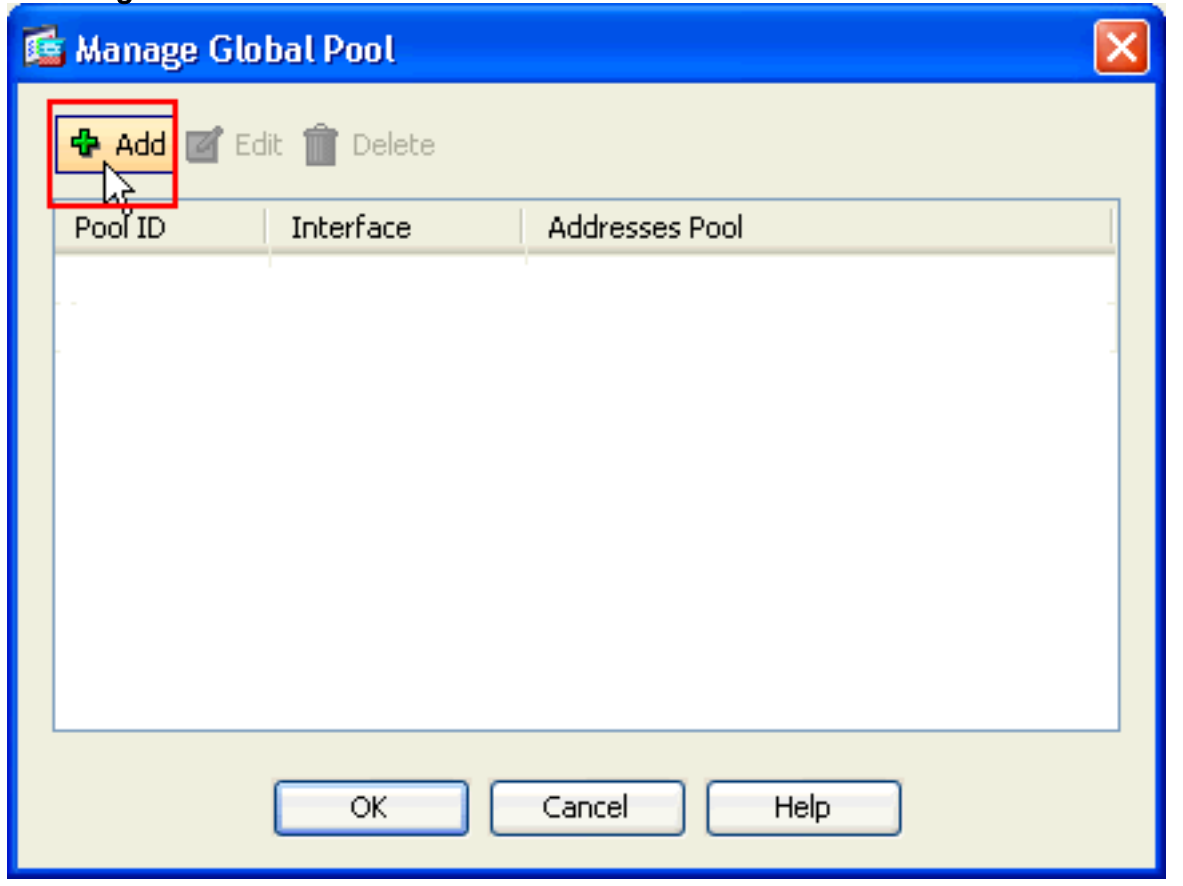

6. Wählen Sie im Fenster Globalen Adresspool hinzufügen die Option **Inside** als Schnittstelle und 2 als Pool-ID aus. Stellen Sie außerdem sicher, dass das Optionsfeld neben PAT unter Verwendung der IP-Adresse der Schnittstelle aktiviert ist. Klicken Sie auf Hinzufügen>> und dann auf OK.

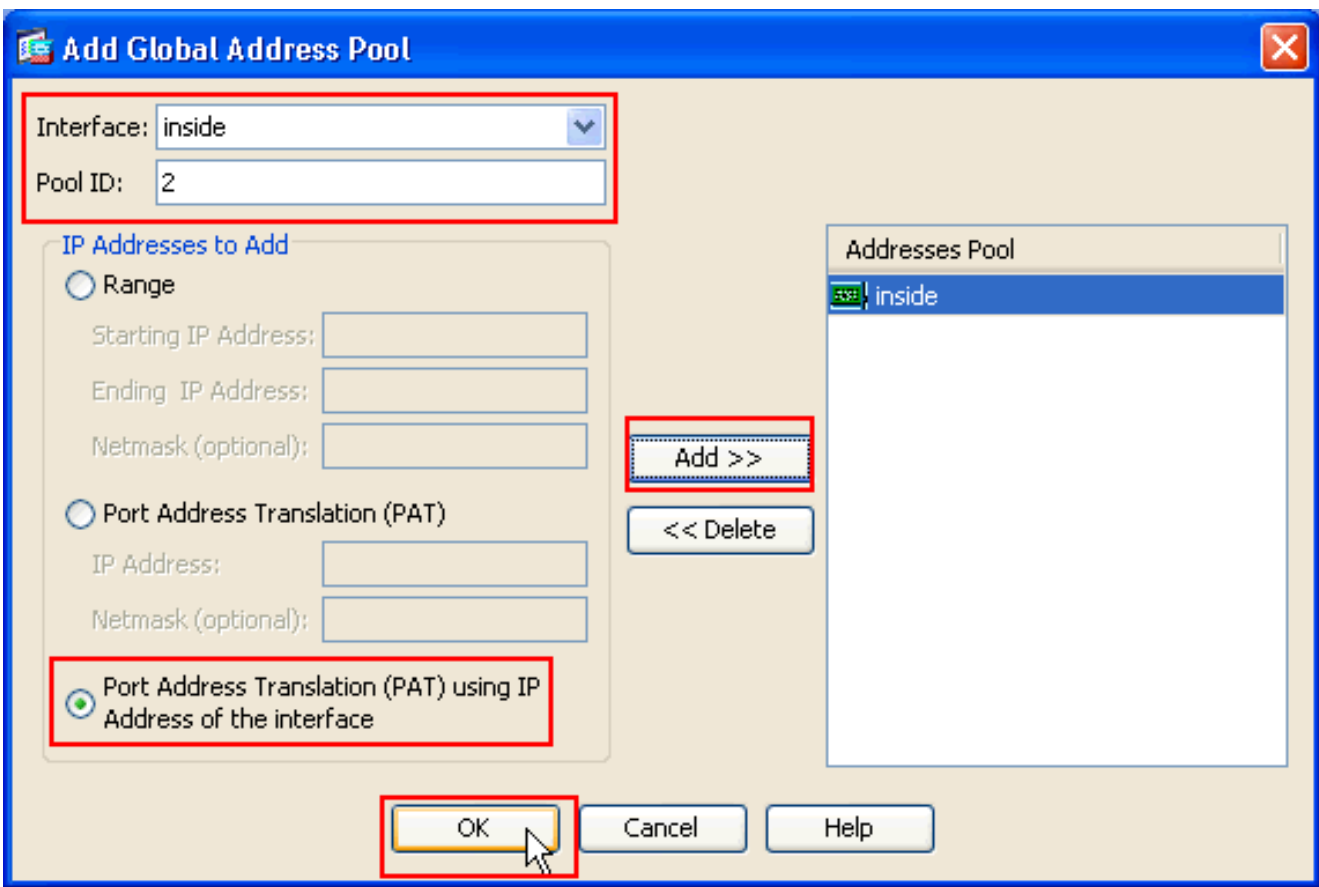

7. Klicken Sie auf **OK**, nachdem Sie den globalen Pool mit der im vorherigen Schritt konfigurierten Pool-ID 2 ausgewählt haben.

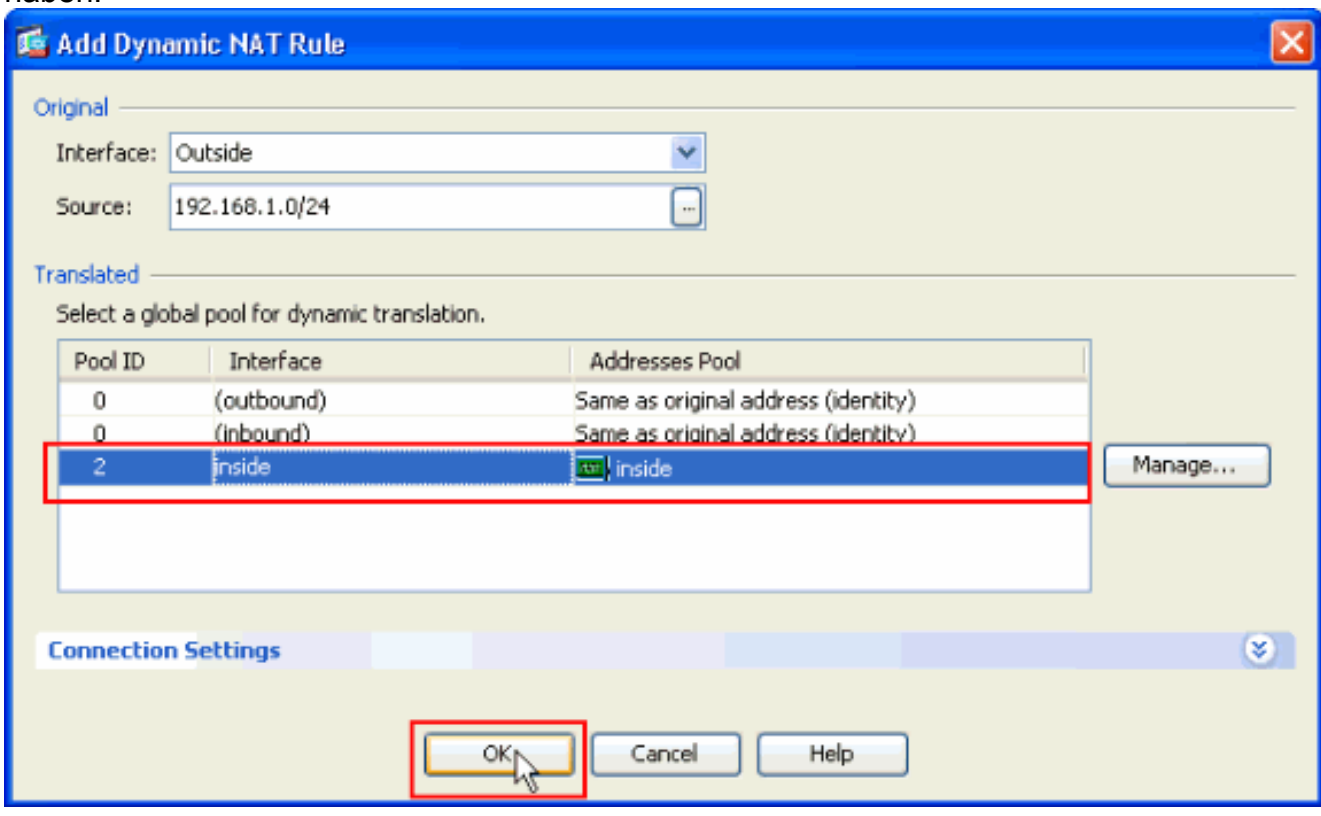

8. Klicken Sie jetzt auf Apply, um die Konfiguration auf die ASA anzuwenden.Damit ist die Konfiguration abgeschlossen.

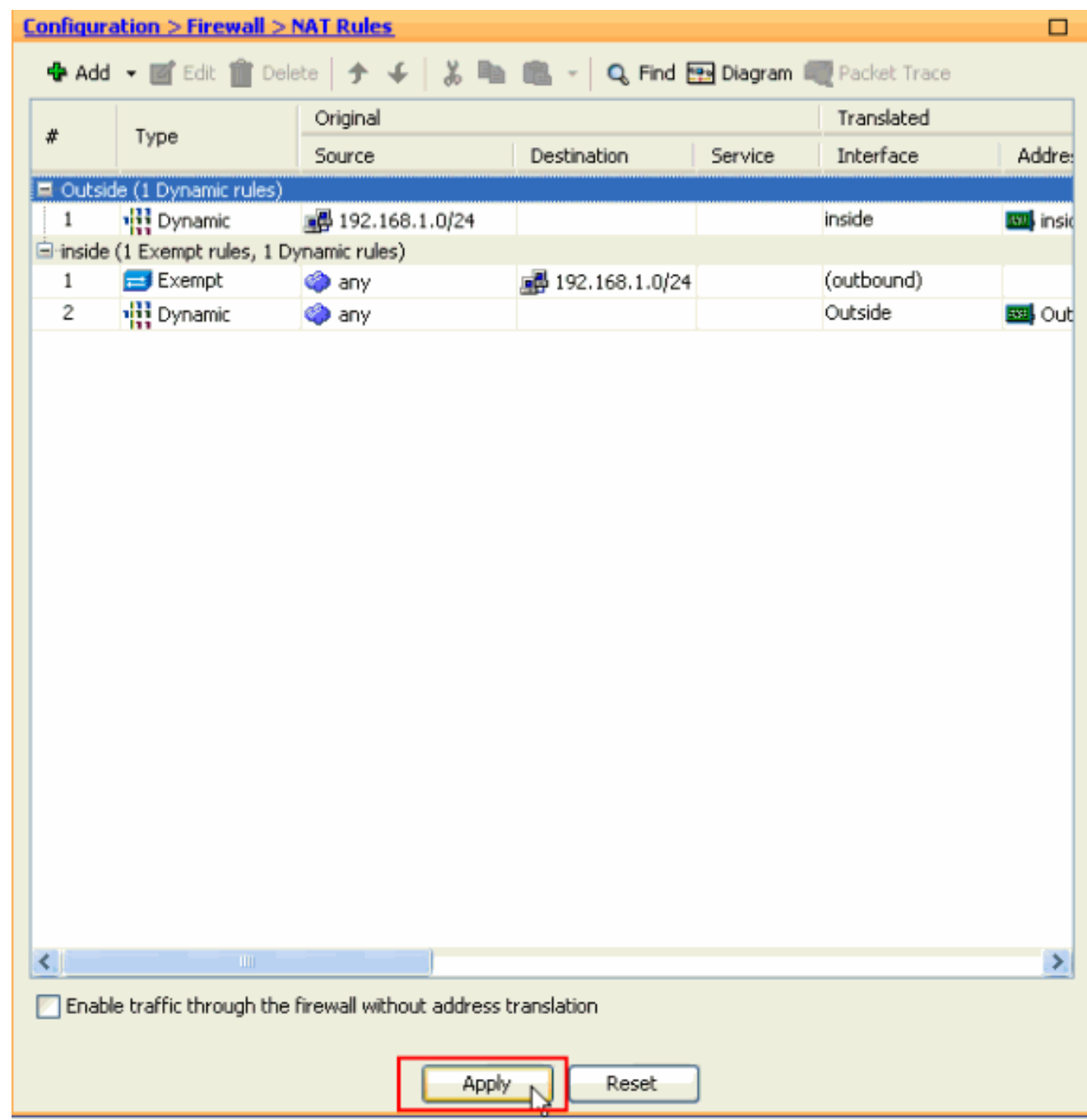

#### <span id="page-18-0"></span>Konfigurieren von ASA/PIX als Remote-VPN-Server und für eingehende NAT mit <u>der CLI</u>

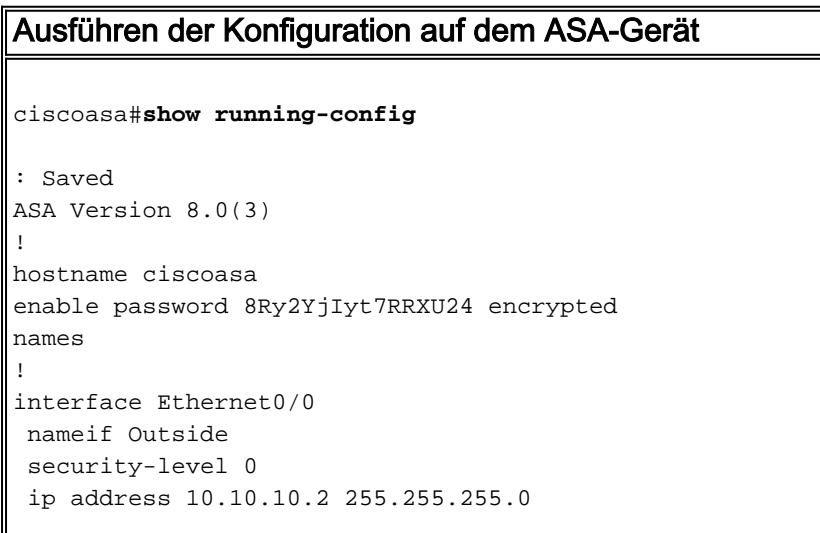

! interface Ethernet0/1 nameif inside security-level 100 ip address 172.16.1.2 255.255.255.0 ! ! passwd 2KFQnbNIdI.2KYOU encrypted boot system disk0:/asa803-k8.bin ftp mode passive access-list inside\_nat0\_outbound extended permit ip any 192.168.1.0 255.255.255  $\Omega$ pager lines 24 logging enable mtu Outside 1500 mtu inside 1500 **ip local pool vpnpool 192.168.1.1-192.168.1.254 mask 255.255.255.0** no failover icmp unreachable rate-limit 1 burst-size 1 asdm image disk0:/asdm-615.bin asdm history enable arp timeout 14400 nat-control **global (Outside) 1 interface global (inside) 2 interface nat (Outside) 2 192.168.1.0 255.255.255.0 outside nat (inside) 0 access-list inside\_nat0\_outbound nat (inside) 1 0.0.0.0 0.0.0.0** route Outside 0.0.0.0 0.0.0.0 10.10.10.3 1 timeout xlate 3:00:00 timeout conn 1:00:00 half-closed 0:10:00 udp 0:02:00 icmp 0:00:02 timeout sunrpc 0:10:00 h323 0:05:00 h225 1:00:00 mgcp 0:05:00 mgcp-pat 0:05:00 timeout sip 0:30:00 sip\_media 0:02:00 sip-invite 0:03:00 sip-disconnect 0:02:00 timeout uauth 0:05:00 absolute dynamic-access-policy-record DfltAccessPolicy http server enable no snmp-server location no snmp-server contact *!--- Configuration for IPsec policies. !--- Enables the crypto transform configuration mode, !--- where you can specify the transform sets that are used !--- during an IPsec negotiation.* **crypto ipsec transform-set ESP-DES-SHA esp-des esp-sha-hmac crypto ipsec transform-set ESP-DES-MD5 esp-des esp-md5 hmac crypto dynamic-map SYSTEM\_DEFAULT\_CRYPTO\_MAP 65535 set pfs group1 crypto dynamic-map SYSTEM\_DEFAULT\_CRYPTO\_MAP 65535 set transform-set ESP-DES-SH ESP-DES-MD5 crypto map Outside\_map 65535 ipsec-isakmp dynamic SYSTEM\_DEFAULT\_CRYPTO\_MAP crypto map Outside\_map interface Outside crypto isakmp enable Outside** *!--- Configuration for IKE policies. !--- Enables the IKE policy configuration (config-isakmp) !--- command mode, where you can specify the parameters that !--- are*

*used during an IKE negotiation. Encryption and !--- Policy details are hidden as the default values are chosen.* **crypto isakmp policy 10 authentication pre-share encryption des hash sha group 2 lifetime 86400** crypto isakmp policy 30 authentication pre-share encryption des hash md5 group 2 lifetime 86400 telnet timeout 5 ssh timeout 60 console timeout 0 management-access inside threat-detection basic-threat threat-detection statistics access-list group-policy cisco internal group-policy cisco attributes vpn-tunnel-protocol IPSec *!--- Specifies the username and password with their !-- respective privilege levels* **username cisco123 password ffIRPGpDSOJh9YLq encrypted privilege 15 username cisco password ffIRPGpDSOJh9YLq encrypted privilege 0** username cisco attributes vpn-group-policy cisco tunnel-group cisco type remote-access tunnel-group cisco general-attributes address-pool vpnpool default-group-policy cisco *!--- Specifies the pre-shared key "cisco123" which must !--- be identical at both peers. This is a global !-- configuration mode command.* **tunnel-group cisco ipsecattributes pre-shared-key \*** ! class-map inspection\_default match default-inspection-traffic ! ! policy-map type inspect dns migrated\_dns\_map\_1 parameters message-length maximum 512 policy-map global\_policy class inspection\_default inspect dns migrated\_dns\_map\_1 inspect ftp inspect h323 h225 inspect h323 ras inspect netbios inspect rsh inspect rtsp inspect skinny inspect esmtp inspect sqlnet inspect sunrpc inspect tftp

```
 inspect sip
   inspect xdmcp
!
service-policy global_policy global
prompt hostname context
Cryptochecksum:f2ad6f9d5bf23810a26f5cb464e1fdf3
: end
ciscoasa#
```
# <span id="page-21-0"></span>**Überprüfen**

Versuchen Sie, über den Cisco VPN-Client eine Verbindung zur Cisco ASA herzustellen, um zu überprüfen, ob die ASA erfolgreich konfiguriert wurde.

1. Klicken Sie auf

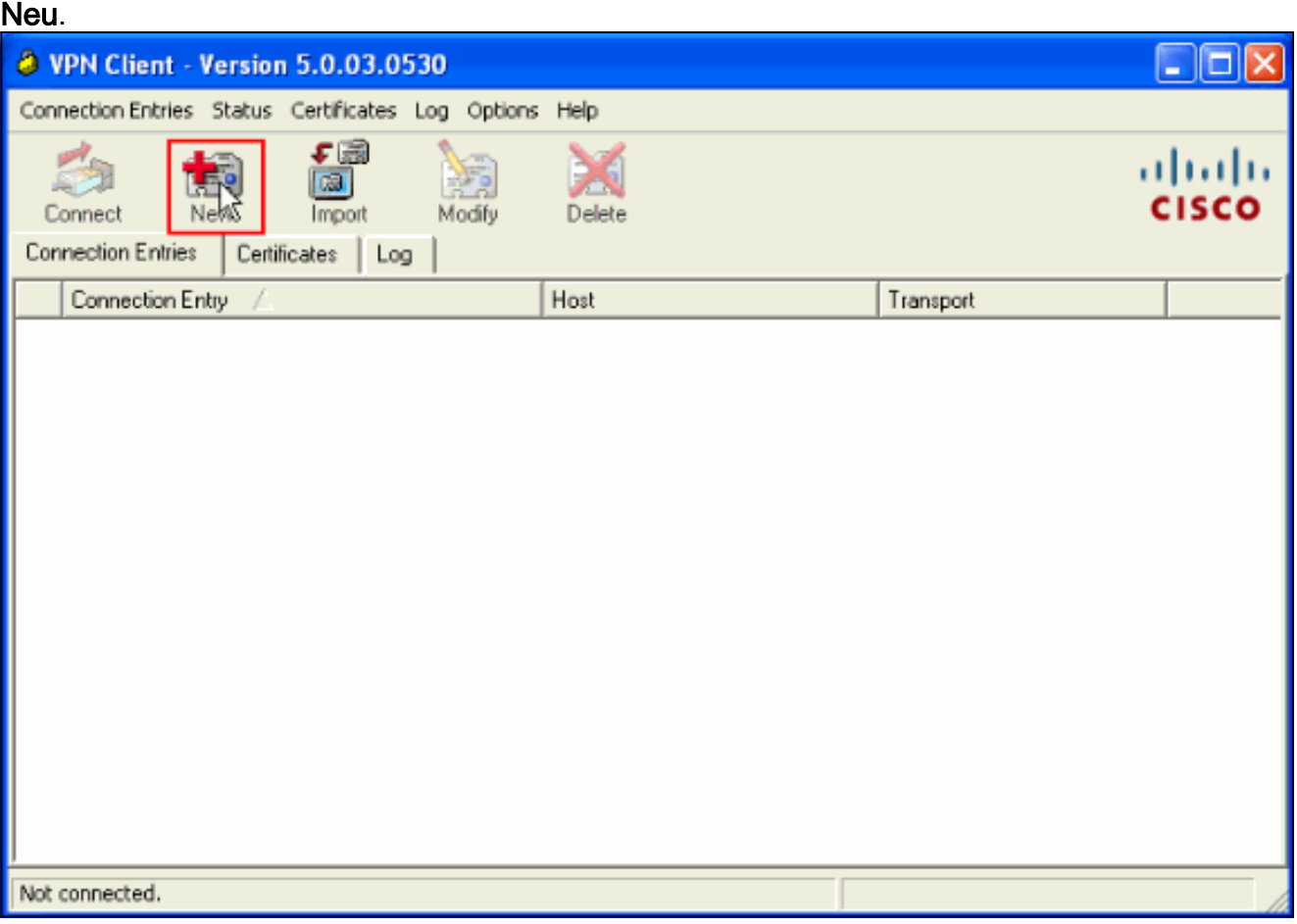

Füllen Sie die Details Ihrer neuen Verbindung aus.Das Host-Feld muss die IP-Adresse oder 2.den Hostnamen der zuvor konfigurierten Cisco ASA enthalten. Die Informationen zur Gruppenauthentifizierung müssen mit denen in Schritt 4 übereinstimmen. Klicken Sie abschließend auf

Speichern.

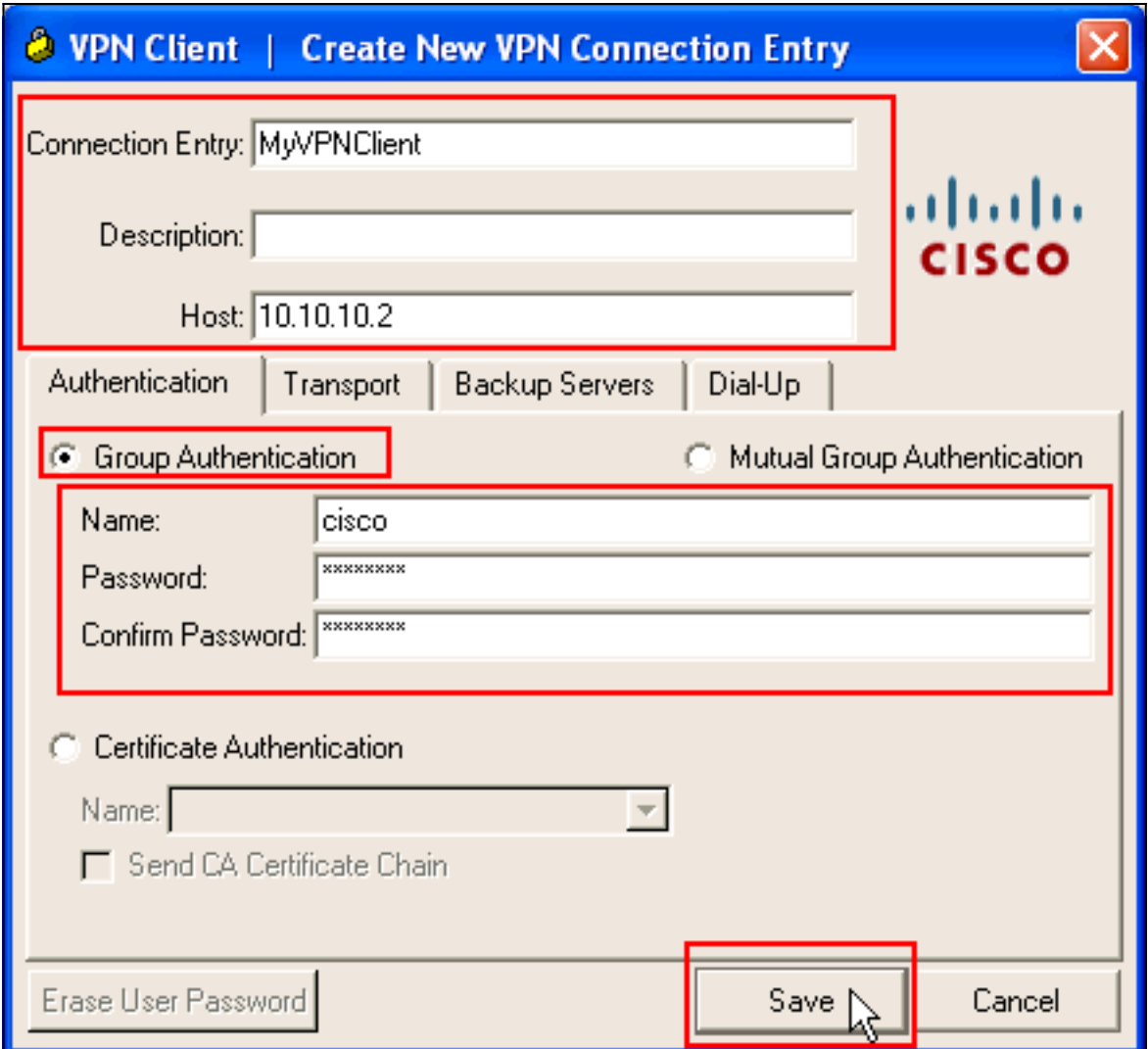

Wählen Sie die neu erstellte Verbindung aus, und klicken Sie auf 3.Verbinden.

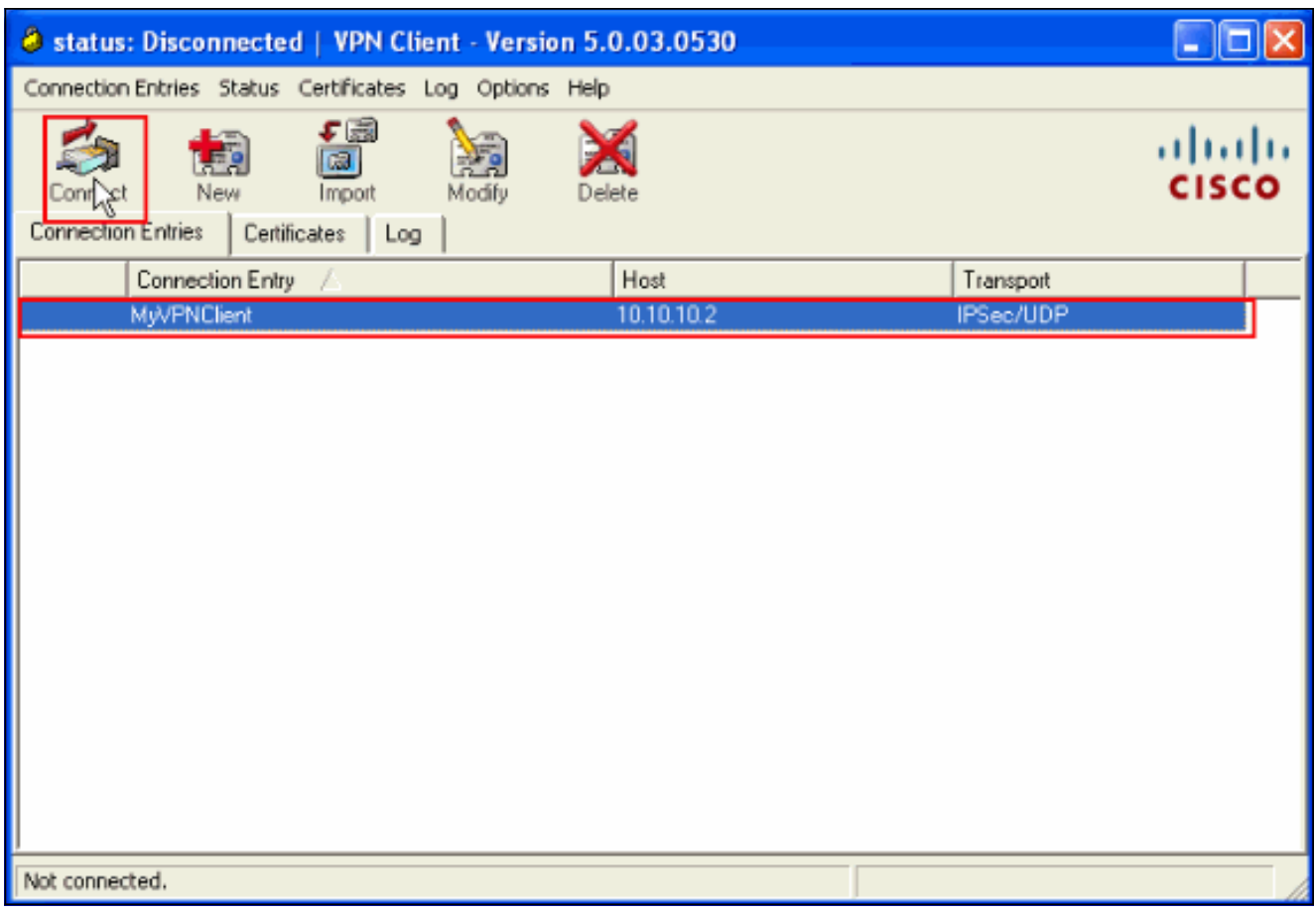

Geben Sie einen Benutzernamen und ein Kennwort für die erweiterte Authentifizierung ein. 4. Diese Informationen müssen mit den in den Schritten 5 und 6 angegebenen übereinstimmen.

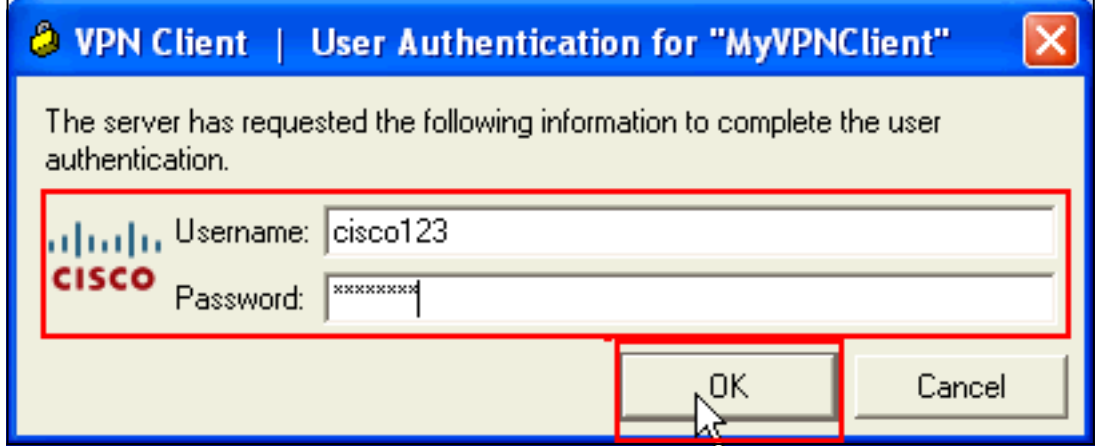

Wenn die Verbindung erfolgreich hergestellt wurde, wählen Sie im Menü Status die Option 5.Statistik, um die Details des Tunnels zu überprüfen.

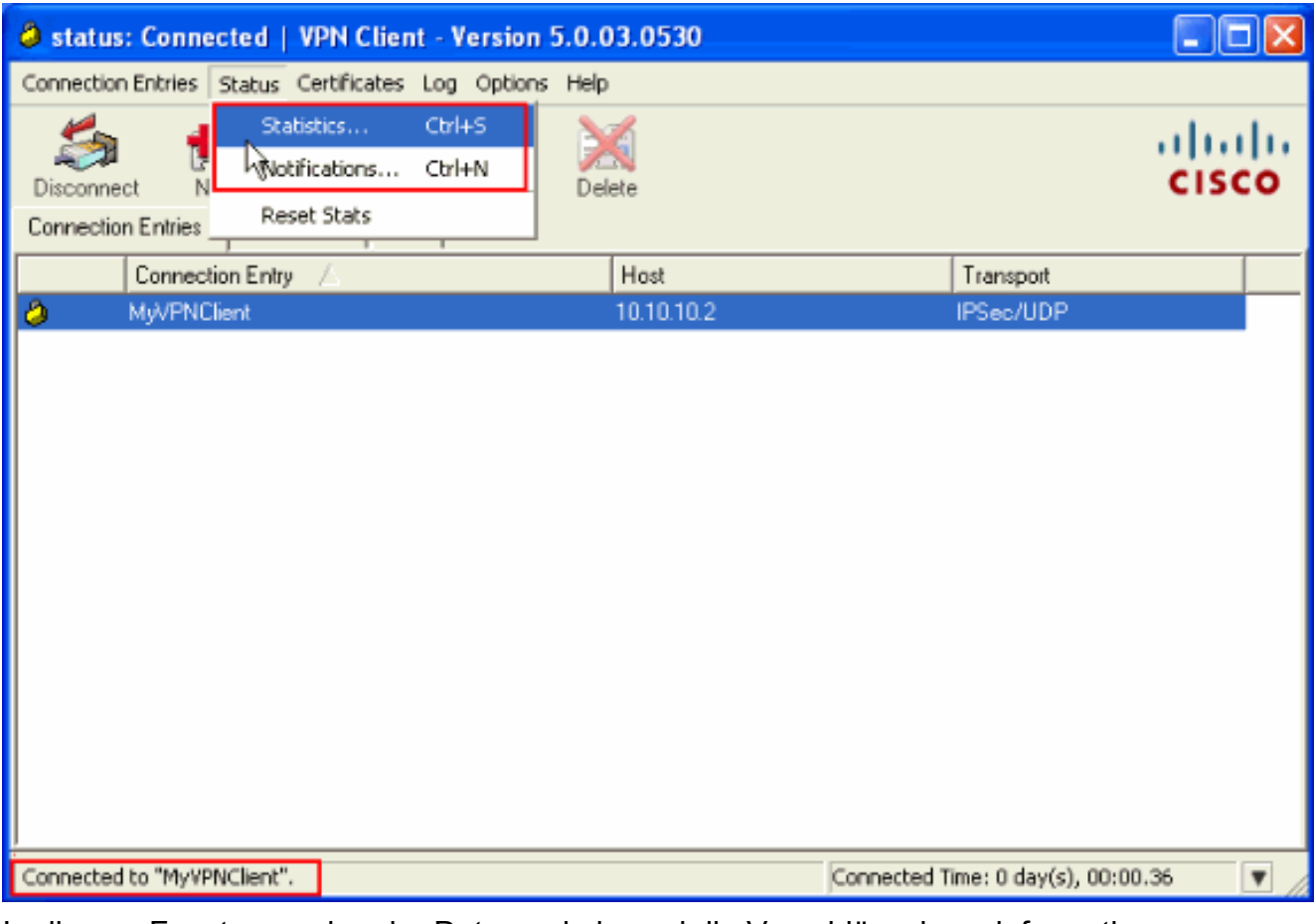

In diesem Fenster werden der Datenverkehr und die Verschlüsselungsinformationen

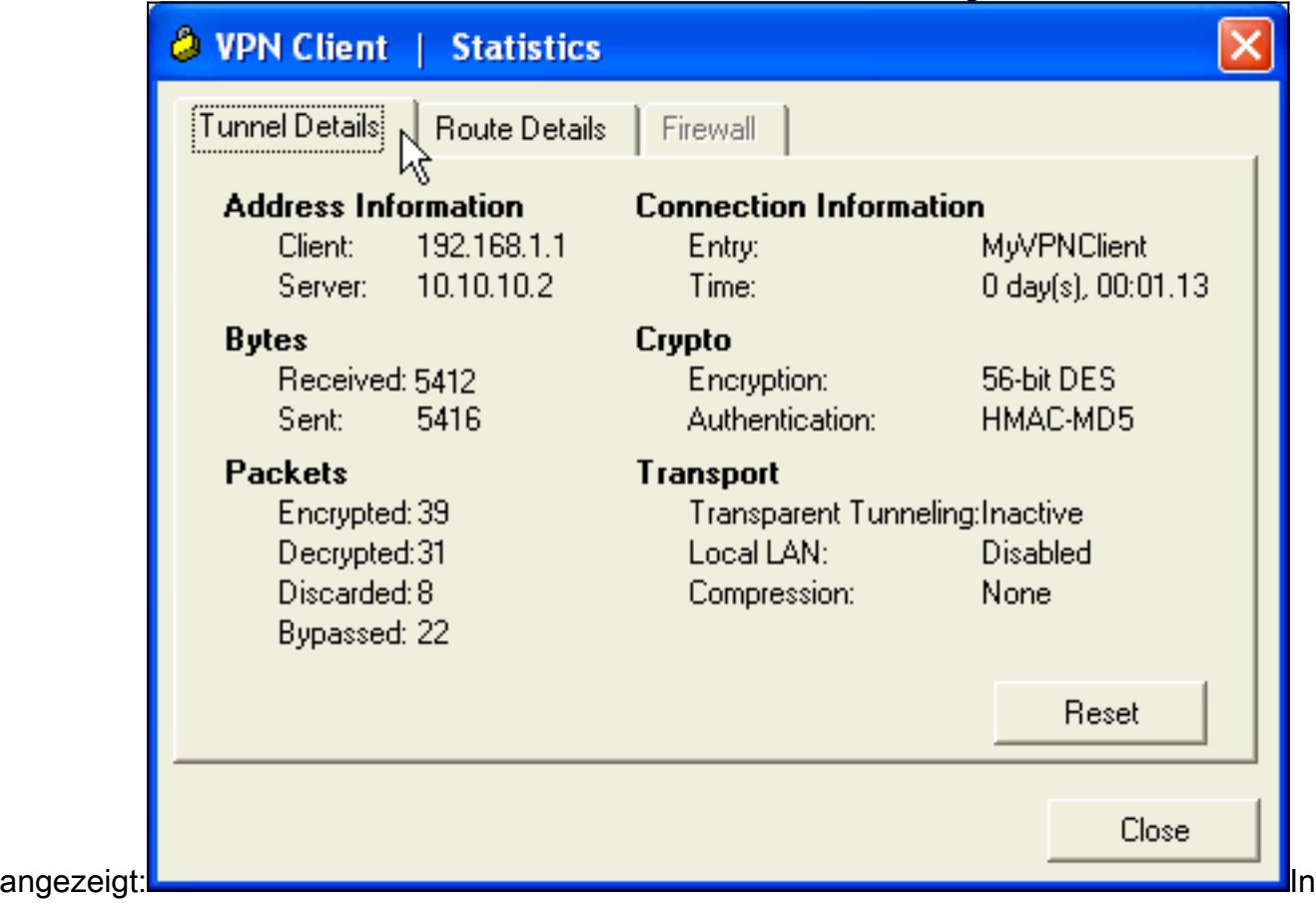

diesem Fenster werden Split-Tunneling-Informationen

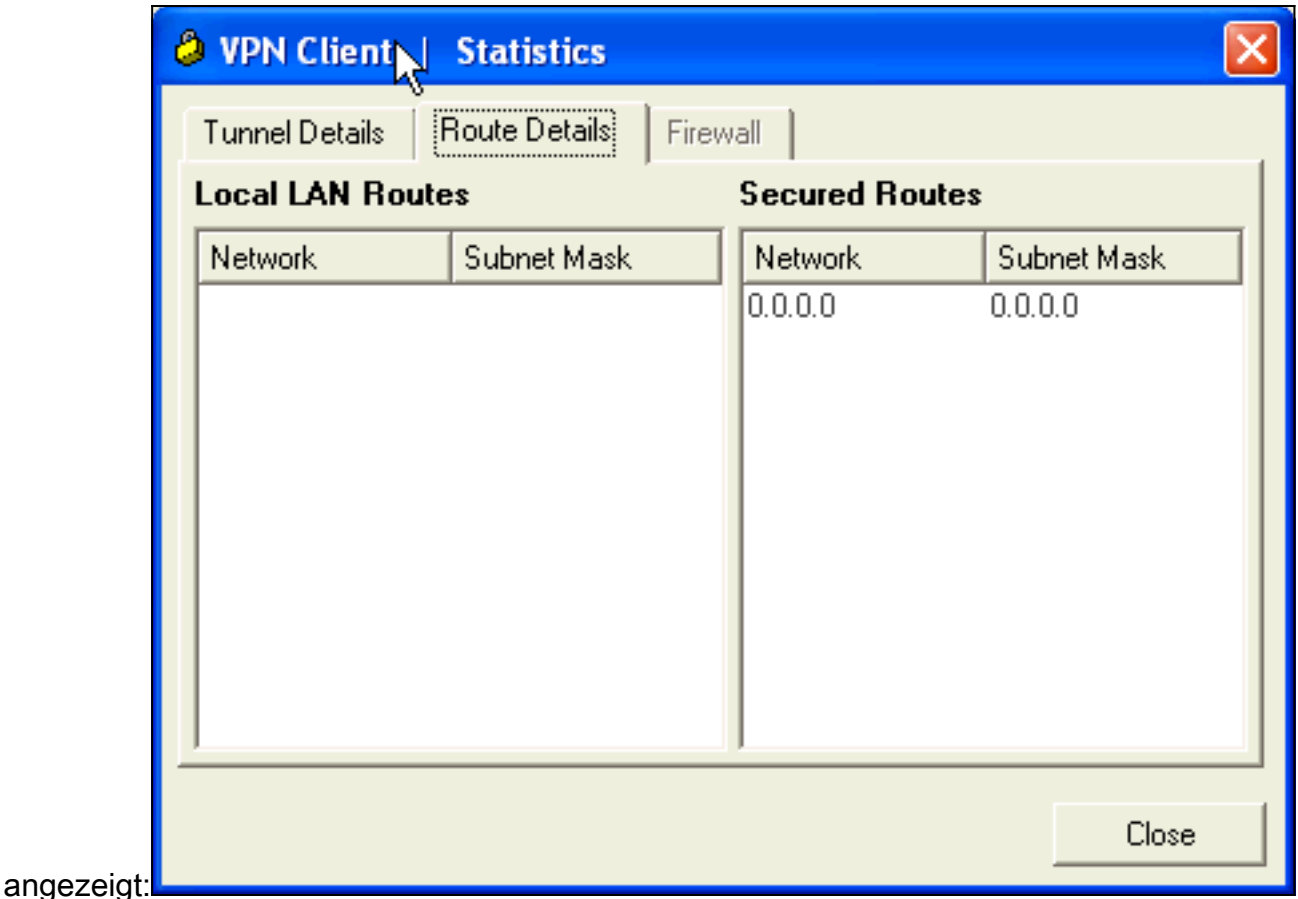

#### <span id="page-25-0"></span>ASA/PIX Security Appliance - Befehle anzeigen

• show crypto isakmp sa - Zeigt alle aktuellen IKE-SAs in einem Peer an. ASA#**show crypto isakmp sa**

```
 Active SA: 1
      Rekey SA: 0 (A tunnel will report 1 Active and 1 Rekey SA during rekey)
 Total IKE SA: 1
 1 IKE Peer: 10.10.10.1
    Type : user Role : responder
     Rekey : no State : AM_ACTIVE
• show crypto ipsec sa - Zeigt alle aktuellen IPsec-SAs in einem Peer an.
 ASA#show crypto ipsec sa
 interface: Outside
     Crypto map tag: SYSTEM_DEFAULT_CRYPTO_MAP, seq num: 65535, local addr: 10.10
 .10.2
        local ident (addr/mask/prot/port): (0.0.0.0/0.0.0.0/0/0)
        remote ident (addr/mask/prot/port): (192.168.1.1/255.255.255.255/0/0)
        current_peer: 10.10.10.1, username: cisco123
        dynamic allocated peer ip: 192.168.1.1
        #pkts encaps: 20, #pkts encrypt: 20, #pkts digest: 20
        #pkts decaps: 74, #pkts decrypt: 74, #pkts verify: 74
        #pkts compressed: 0, #pkts decompressed: 0
        #pkts not compressed: 20, #pkts comp failed: 0, #pkts decomp failed: 0
        #pre-frag successes: 0, #pre-frag failures: 0, #fragments created: 0
        #PMTUs sent: 0, #PMTUs rcvd: 0, #decapsulated frgs needing reassembly: 0
        #send errors: 0, #recv errors: 0
        local crypto endpt.: 10.10.10.2, remote crypto endpt.: 10.10.10.1
```

```
 path mtu 1500, ipsec overhead 58, media mtu 1500
       current outbound spi: F49F954C
     inbound esp sas:
       spi: 0x3C10F9DD (1007745501)
          transform: esp-des esp-md5-hmac none
         in use settings =\{RA, Tunnel, \}slot: 0, conn id: 24576, crypto-map: SYSTEM DEFAULT CRYPTO MAP
          sa timing: remaining key lifetime (sec): 27255
          IV size: 8 bytes
          replay detection support: Y
     outbound esp sas:
       spi: 0xF49F954C (4104099148)
          transform: esp-des esp-md5-hmac none
         in use settings ={RA, Tunnel, } slot: 0, conn_id: 24576, crypto-map: SYSTEM_DEFAULT_CRYPTO_MAP
          sa timing: remaining key lifetime (sec): 27255
          IV size: 8 bytes
          replay detection support: Y
ciscoasa(config)#debug icmp trace
!--- Inbound Nat Translation is shown below for Outside to Inside ICMP echo request
translating Outside:192.168.1.1/768 to inside:172.16.1.2/1
ICMP echo reply from inside:172.16.1.3 to Outside:172.16.1.2 ID=1 seq=7936 len=3
2
!--- Inbound Nat Translation is shown below for Inside to Outside ICMP echo reply
untranslating inside:172.16.1.2/1 to Outside:192.168.1.1/768
ICMP echo request from Outside:192.168.1.1 to inside:172.16.1.3 ID=768 seq=8192
len=32
ICMP echo request translating Outside:192.168.1.1/768 to inside:172.16.1.2/1
ICMP echo reply from inside:172.16.1.3 to Outside:172.16.1.2 ID=1 seq=8192 len=3
2
ICMP echo reply untranslating inside:172.16.1.2/1 to Outside:192.168.1.1/768
ICMP echo request from 192.168.1.1 to 172.16.1.2 ID=768 seq=8448 len=32
ICMP echo reply from 172.16.1.2 to 192.168.1.1 ID=768 seq=8448 len=32
ICMP echo request from 192.168.1.1 to 172.16.1.2 ID=768 seq=8704 len=32
ICMP echo reply from 172.16.1.2 to 192.168.1.1 ID=768 seq=8704 len=32
ICMP echo request from 192.168.1.1 to 172.16.1.2 ID=768 seq=8960 len=32
ICMP echo reply from 172.16.1.2 to 192.168.1.1 ID=768 seq=8960 len=32
```
### <span id="page-26-0"></span>**Fehlerbehebung**

●

Dieser Abschnitt enthält Informationen zur Fehlerbehebung in Ihrer Konfiguration.

Das [Output Interpreter Tool](https://www.cisco.com/cgi-bin/Support/OutputInterpreter/home.pl) (nur [registrierte](//tools.cisco.com/RPF/register/register.do) Kunden) (OIT) unterstützt bestimmte show-Befehle. Verwenden Sie das OIT, um eine Analyse der Ausgabe des Befehls show anzuzeigen.

Weitere Informationen zur Fehlerbehebung bei Site-Site-VPNs finden Sie unter [Häufigste L2L](//www.cisco.com/en/US/products/ps6120/products_tech_note09186a00807e0aca.shtml)[und Remote Access IPSec VPN-Problemlösung.](//www.cisco.com/en/US/products/ps6120/products_tech_note09186a00807e0aca.shtml)

### <span id="page-26-1"></span>Zugehörige Informationen

- [Cisco Adaptive Security Appliances der Serie ASA 5500](//www.cisco.com/en/US/products/ps6120/tsd_products_support_series_home.html?referring_site=bodynav)
- [Cisco Adaptive Security Device Manager](//www.cisco.com/en/US/products/ps6121/tsd_products_support_series_home.html?referring_site=bodynav)
- [Cisco Adaptive Security Appliances der Serie ASA 5500 Fehlerbehebung und](//www.cisco.com/en/US/products/ps6120/tsd_products_support_troubleshoot_and_alerts.html?referring_site=bodynav) **[Warnmeldungen](//www.cisco.com/en/US/products/ps6120/tsd_products_support_troubleshoot_and_alerts.html?referring_site=bodynav)**
- [Technischer Support und Dokumentation Cisco Systems](//www.cisco.com/cisco/web/support/index.html?referring_site=bodynav)